## **PRZEZNACZENIE, PODSTAWOWE FUNKCJE**

MR208-M3T+ jest regulatorem pogodowym przeznaczonym do sterowania trzema obwodami CO z zaworami mieszającymi. Dodatkowo regulator może sterować obwodem CWU z cyrkulacją lub obwodem CT (ciepła technologicznego). Obwód CO1 obsługiwany jest zawsze. Pozostałe obwody można wyłączyć parametrami konfiguracyjnymi. Regulacja temperatury w obwodach CO może być pogodowa lub pokojowo-pogodowa. Regulacja pokojowa w danym obwodzie realizowana jest w oparciu o termostat pokojowy. Regulator umożliwia współpracę z praktycznie dowolnym termostatem pokojowym, przewodowym lub bezprzewodowym, posiadającym bezpotencjałowy styk zwierny. Wyboru układu pracy oraz jego właściwości dokonuje się parametrami konfiguracyjnymi. Schematy technologiczne trzech podstawowych układów pracy regulatora oraz odpowiadające im nastawy parametru **Uklad** przedstawiono na poniższych rysunkach.

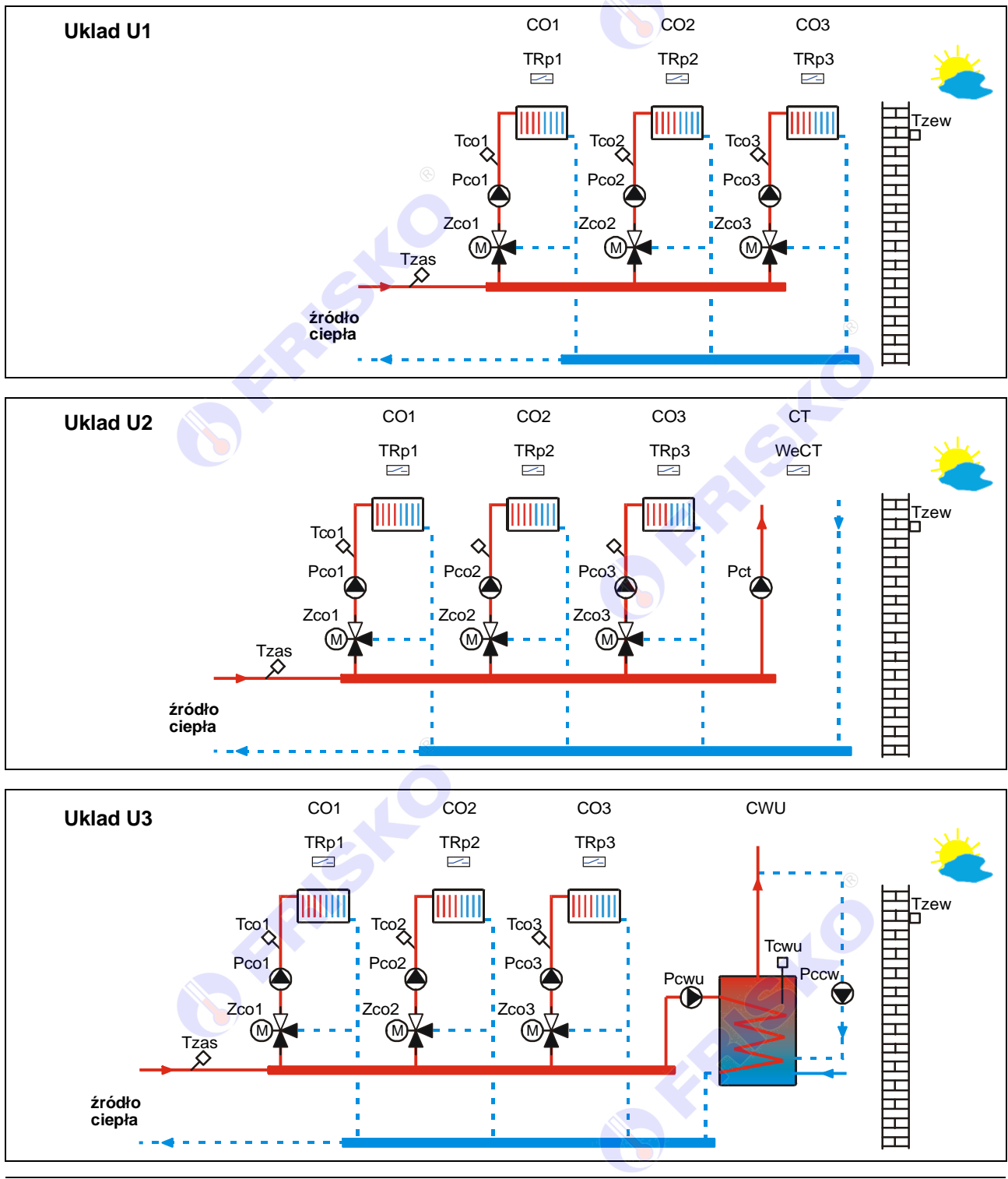

Instrukcja obsługi MR208-M3T+ 1

# ®

- W układach U2 i U3 pracą 3 pomp obiegowych CO (Pco1, Pco2, Pco3) steruje jedno wyjście regulatora.
- Obwód CO1 obsługiwany jest zawsze. Obwody CO2 i CO3 można wyłączyć parametrami konfiguracyjnymi.

W opcjonalnym wykonaniu regulator posiada wyjście analogowe Wy\_AN1 (napięciowe 0-10V), które służy do sterowania pracą kotła. Wyjście pracuje jako zadajnik temperatury dla kotła. Charakterystyka konwersji zadanej temperatury na napięcie 0-10V jest konfigurowalna, tzn. można ustawić minimalną i maksymalną zadaną temperaturę oraz odpowiadające im progi napięciowe. Takie rozwiązanie umożliwia współpracę regulatora praktycznie ze wszystkimi dostępnymi na rynku typowymi kotłami wyposażonymi w wejście napięciowe. **W wykonaniu standardowym regulator nie posiada wyjścia analogowego 0-10V.**

Ważniejsze funkcje realizowane przez regulator:

- pogodowa lub pogodowo-pokojowa regulacja temperatury w obwodach CO,
- niezależne 4-punktowe krzywe grzania dla obwodów CO,
- sterowanie pracą siłowników mieszaczy obwodów CO w oparciu o algorytm PI,
- tygodniowy program przygotowania CWU,
- funkcja szybkiego, jednorazowego podgrzania zasobnika CWU,
- praca z priorytetem lub bez priorytetu CWU (parametr definiowany dla każdego obwodu grzewczego oddzielnie),
- program dezynfekcji instalacji CWU (antylegionella) załączany ręcznie lub automatycznie,
- tygodniowy program działania cyrkulacji CWU z cykliczną pracą pompy,
- sterowanie pracą pompy obwodu ciepła technologicznego w oparciu o stan wejścia binarnego WeCT,
- ochrona pomp i siłowników przed zakleszczeniem,
- możliwość kontroli temperatury zasilania (minimalnej i maksymalnej),
- wyświetlanie wszystkich mierzonych temperatur (zakres pomiaru temperatur  $-30^{\circ}$ C $\div$ 95 $^{\circ}$ C),
- kalibracja torów pomiarowych,
- sygnalizacja stanów alarmowych (dźwiękowa z możliwością wyłączenia i świetlna),
- test wyjść umożliwiający sprawdzenie połączeń elektrycznych,
- możliwość współpracy ze sterownikami serii Plus,

FRASH

- możliwość obsługi regulatora za pośrednictwem sieci Internet poprzez systemy FRISKO-ONLINE i FRISKO-MOBILE.

RISIC

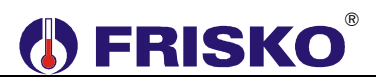

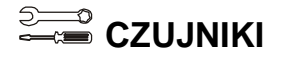

### **Charakterystyka czujników temperatury**

Regulator ma wejścia pomiarowe przystosowane do współpracy z czujnikami KTY81-210. Zakres pomiarów wynosi od -30°C do 95°C. Poniższa tabela przedstawia wybrane punkty charakterystyki elementu pomiarowego.

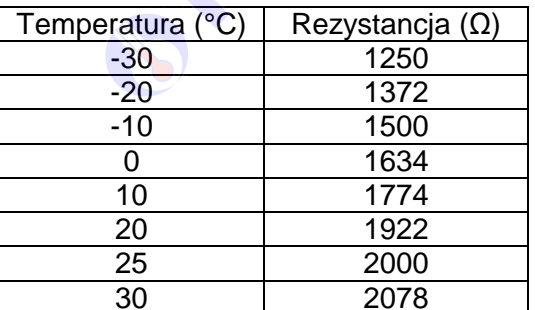

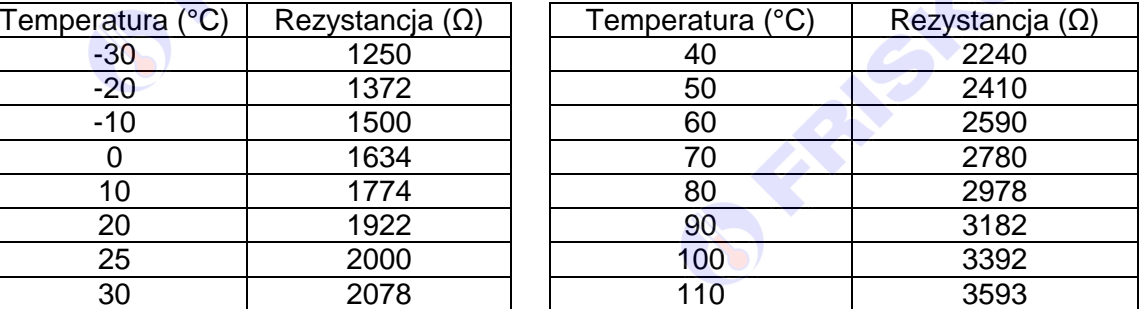

Wszystkie czujniki mają ten sam element pomiarowy.

 $\stackrel{\bullet}{\otimes}$ Informacje na temat dostępnych typów czujników oraz zalecenia dotyczące ich instalacji można znaleźć na stronie www.frisko.pl.

## **MONTAŻ I POŁĄCZENIA ELEKTRYCZNE**

Regulator jest przeznaczony do montażu na szynie DIN. Zajmuje szerokość 9 standardowych modułów o szerokości 17,5mm. Schematy połączeń elektrycznych regulatora przedstawiono na kolejnych stronach.

 **Montaż regulatora należy powierzyć firmie instalacyjnej lub wykwalifikowanemu elektrykowi. Samodzielne wykonywanie połączeń elektrycznych grozi porażeniem lub uszkodzeniem regulatora nie podlegającym gwarancji.** 

**Regulator należy zabudować w rozdzielnicy NN lub zastosować monta<sup>ż</sup> panelowy. Regulator należy zamontować w taki sposób, aby jego zaciski były niedostępne do dotyku dla użytkownika w trakcie normalnego użytkowania.** 

**Podtrzymanie nastaw zegara RTC (zegara czasu rzeczywistego) sterownika wynosi 48 godzin. Wyłączenie napięcia zasilania na dłuższy okres czasu spowoduje utratę nastaw RTC i niewłaściwą pracę regulatora.** 

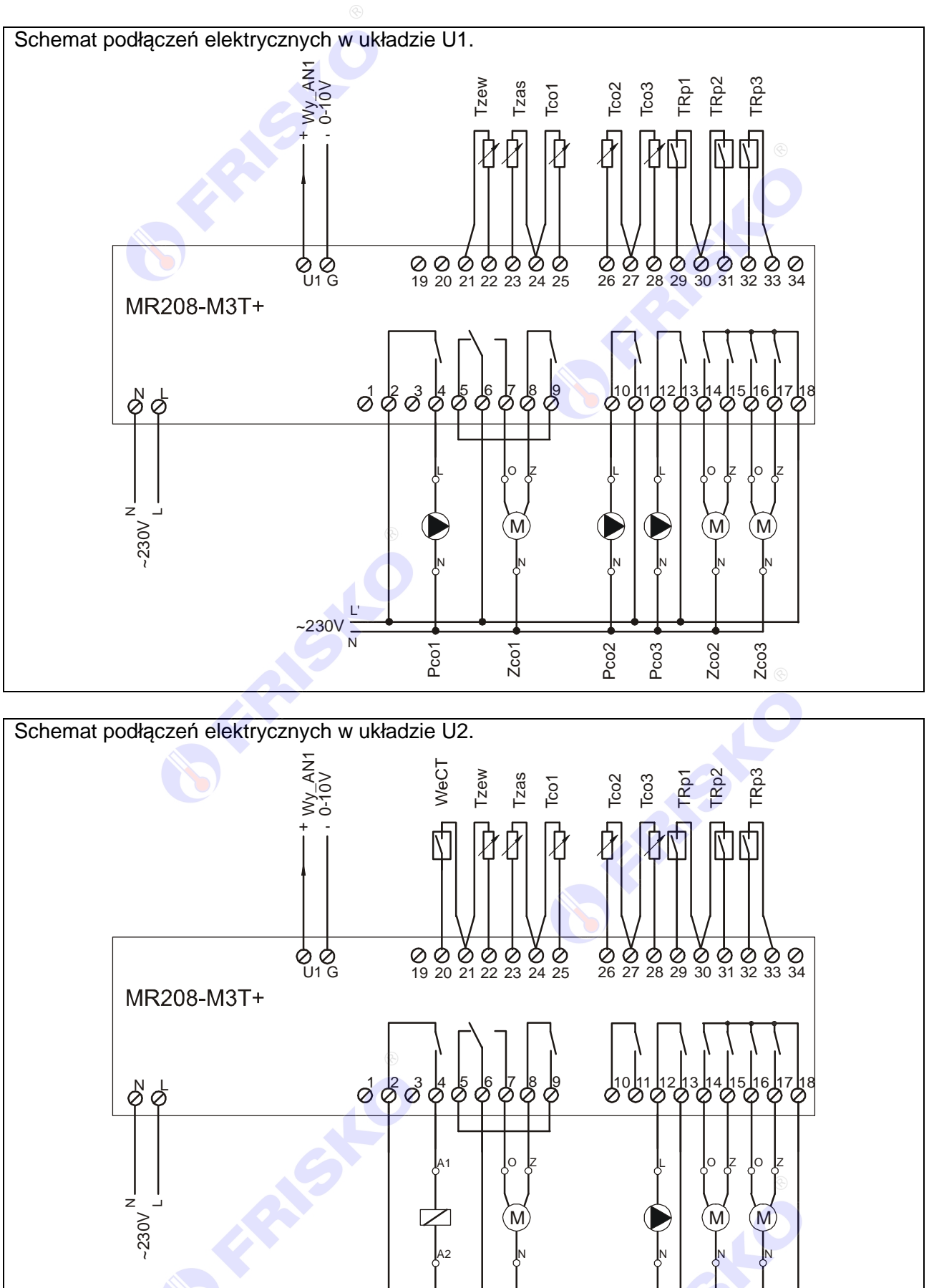

N

 $-230V \frac{L}{2}$ 

Pco Pct<br>Pco Pct

Zco1

Zco2<br>Zco3

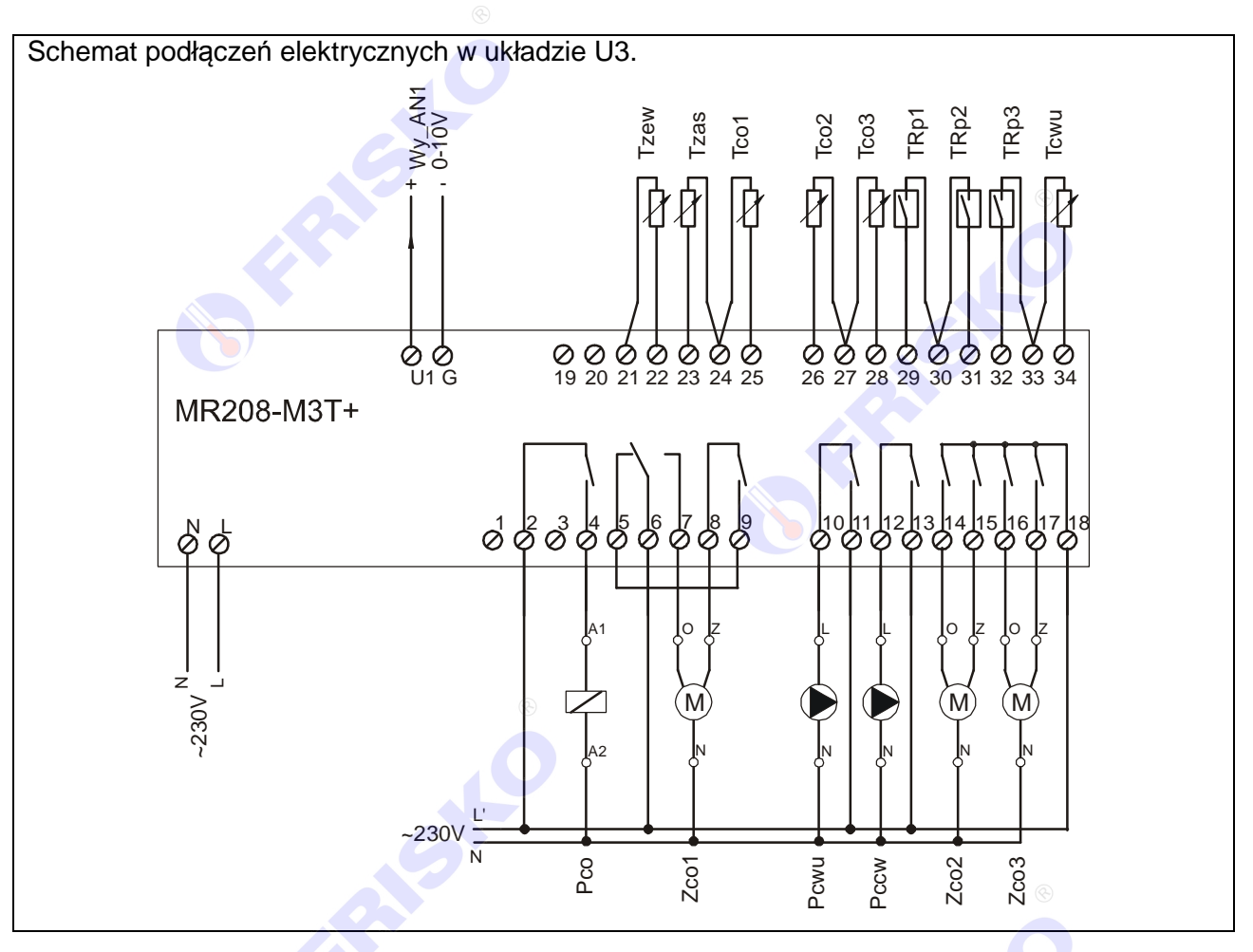

Skróty użyte na schematach przedstawia poniższa tabela:

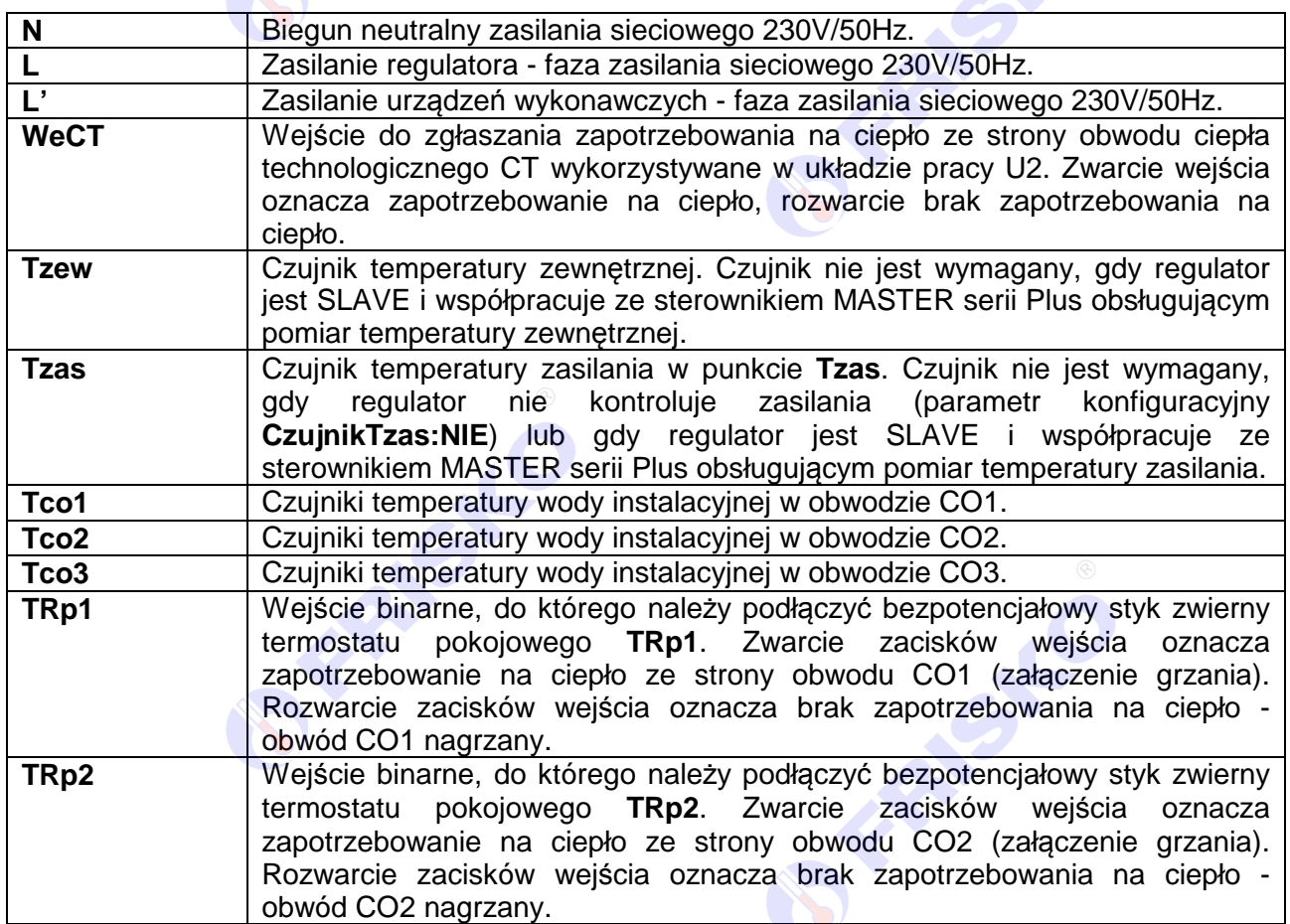

## ® **FRISKO**

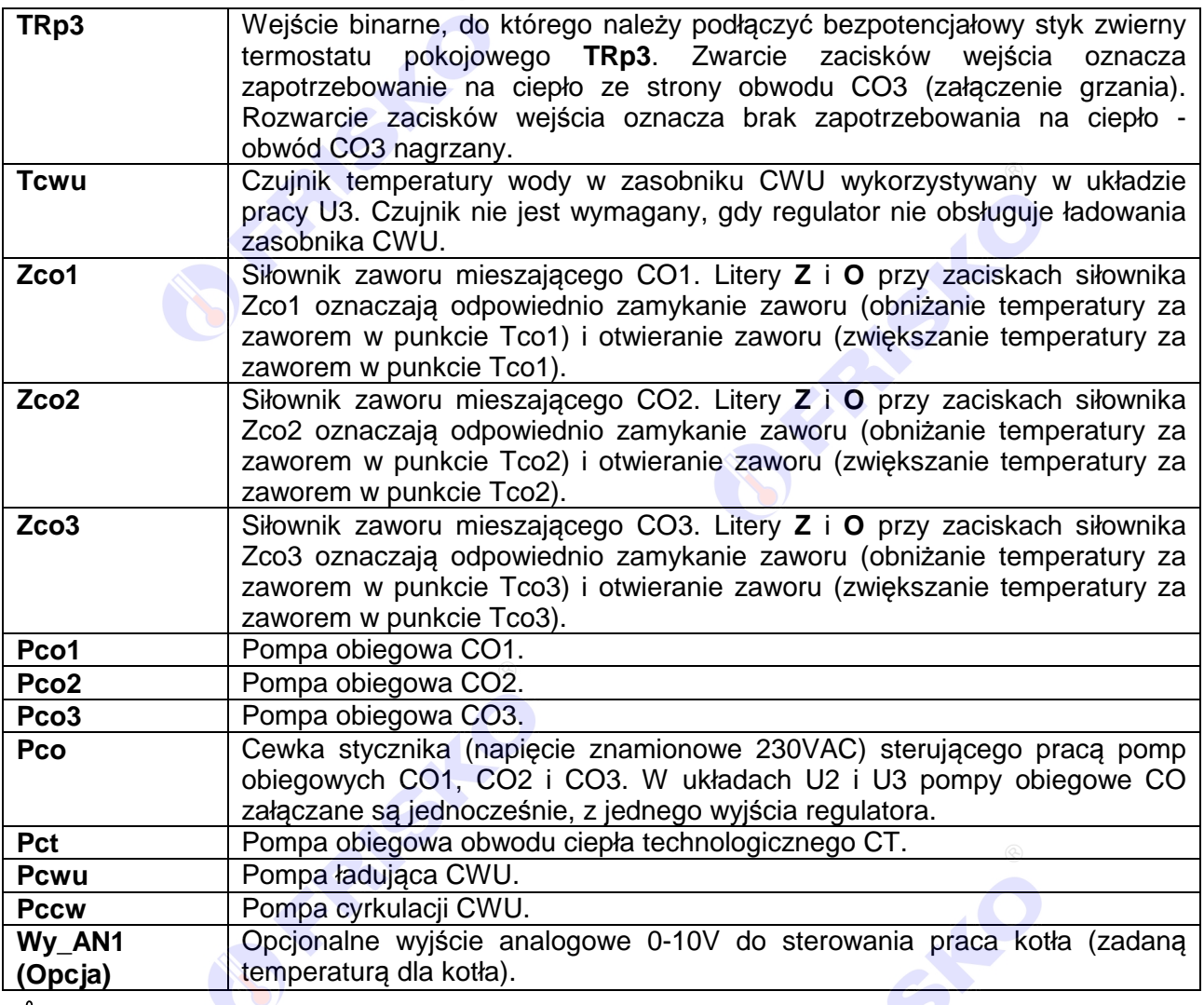

<u>mazy</u><br>™<br>™ Maksymalna obciążalność pojedynczego wyjścia przekaźnikowego wynosi 0,8A/230VAC (AC1), 0.6A/230VAC (AC3, cosφ=0.6). Maksymalna sumaryczna obciążalność grupy wyjść przekaźnikowych o zaciskach 14...17 wynosi 3A/230VAC. Sterowanie urządzeniami niespełniającymi tych wymagań musi się odbywać za pośrednictwem dodatkowych przekaźników/styczników. **W układach U2 i U3 pompy obiegowe zawsze należy podłączać za pośrednictwem dodatkowego przekaźnika (stycznika).**

**Sterowanie pompami musi się odbywać za pośrednictwem dodatkowych przekaźników/styczników o parametrach dostosowanych do charakteru obciążenia. Przy doborze przekaźnika należy zwrócić uwagę na znamionową moc silnikową zestyku oraz na zastosowany materiał styków - dla obciążeń silnikowych powinny to być styki AgCdO lub AgSnO2.** 

 $\partial$  Obciążalność opcjonalnego wyjścia napięciowego Wy\_AN1  $\,$ 0-10V wynosi 10kΩ.

<sup>4)</sup> Długość przewodów czujników nie powinna przekraczać 30m przy przekroju przewodu miedzianego 2x0.5 mm<sup>2</sup>.

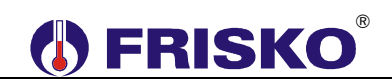

Przewody czujników i od wejść binarnych powinny być ekranowane i układane w odległości minimum 30 cm od przewodów energetycznych. Niedopuszczalne jest prowadzenie wszystkich przewodów (czujnikowych i zasilania urządzeń) w jednej wiązce. Przewody czujników lub przewody energetyczne (zasilanie regulatora, przewody sterujące urządzeniami) nie mogą tworzyć wokół regulatora pętli.

 $\overset{\text{\tiny{(4)}}}{\circ}$  Obwody zasilania regulatora i urządzeń wykonawczych powinny być zabezpieczone oddzielnymi wyłącznikami instalacyjnym. Umożliwia to, oprócz funkcji zabezpieczającej, łatwe wyłączenie zasilania regulatora i urządzeń wykonawczych.

Przy demontażu regulatora z rozdzielnicy nie ma potrzeby odkręcania przewodów czujnikowych i od sterowania. Regulator wyposażony jest w złącza rozłączne. W celu wyciągnięcia złącza z przewodami należy użyć wkrętaka w charakterze dźwigni i delikatnie od góry podważyć złącze tak jak to pokazano na poniższych rysunkach.

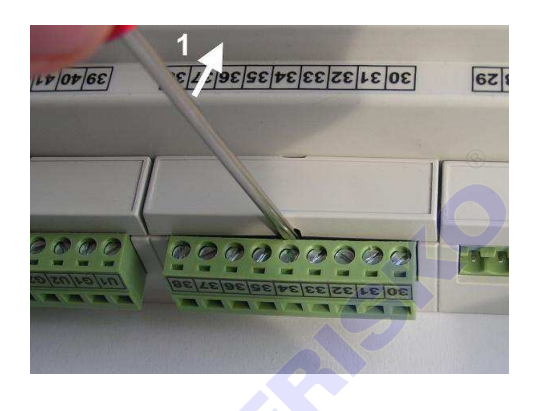

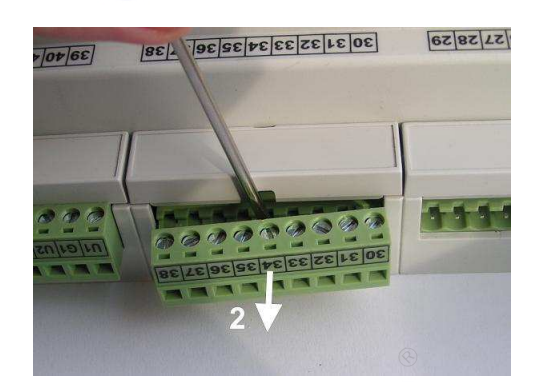

FRASH

FRASH

## **PORTY KOMUNIKACYJNE**

Sterownik jest wyposażony w dwa porty komunikacyjne: RS1 oraz RS2. Port RS1 może pracować jako port RS232 lub RS485. Port ten może być wykorzystany jako SLAVE lub MASTER. **Typ portu RS1 należy wybierać na etapie zamawiania.** Drugi port RS2 jest na stałe typu RS485 i pracuje tylko jako SLAVE.

Opcjonalnie sterownik może zostać wyposażony w moduł komunikacyjny umożliwiający zdalny dostęp do sterownika za pośrednictwem sieci ethernet i systemu FRISKO-ONLINE lub aplikacji mobilnej FRISKO-MOBILE. Więcej o wykorzystaniu modułu na stronie www.frisko.pl.

Parametry portów komunikacyjnych:

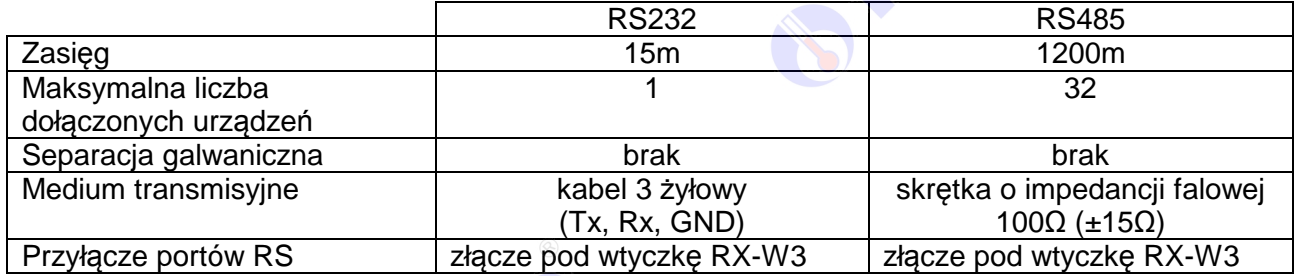

Parametry transmisji:

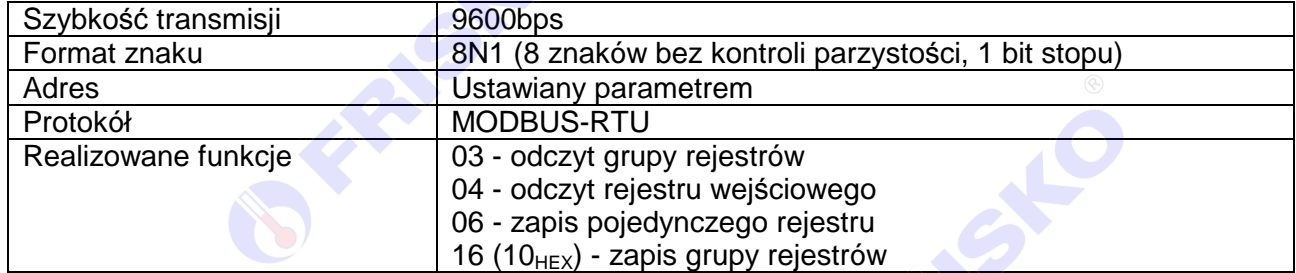

 $\overline{\mathbf{O}}$ 

FRANCIS O

**RISING** 

## ®

## **OBSŁUGA**

Regulator ma podświetlany wyświetlacz LCD 2x16 znaków oraz klawiaturę składającą się z 6 przycisków.

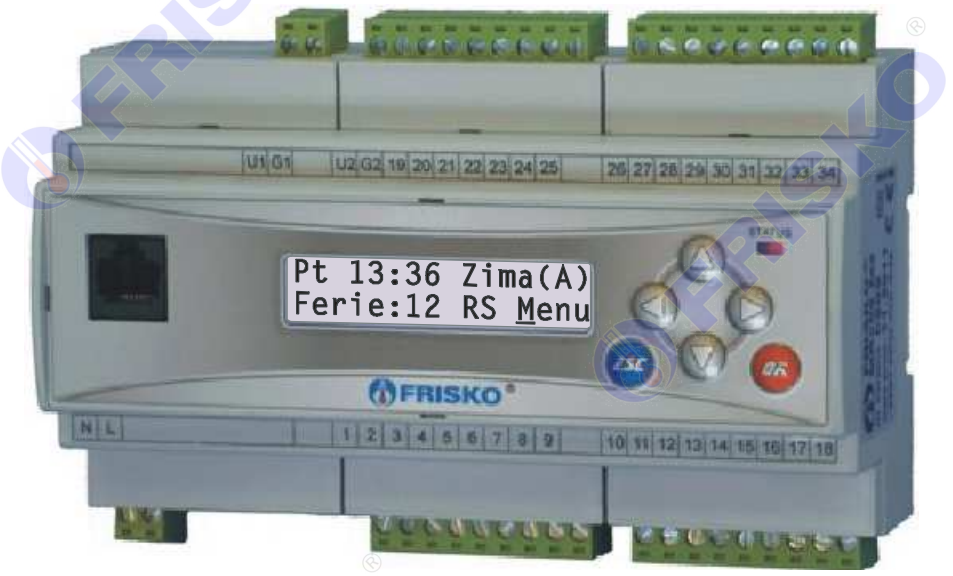

W prawym górnym rogu pulpitu znajduje się dioda statusowa. Jeżeli sprawne są wszystkie tory pomiarowe dioda świeci na zielono. Czerwony kolor diody statusowej sygnalizuje stan alarmowy (np. uszkodzenie czujnika). Ponadto dioda statusowa sygnalizuje bieżący tryb pracy: świecenie ciągłe oznacza pracę w trybie użytkownika, mruganie diody oznacza pracę w trybie serwisowym.

Po lewej stronie znajduje się gniazdo RJ-45 opcjonalnego modułu komunikacyjnego umożliwiającego podłączenie sterownika do sieci ethernet. Moduł komunikacyjny jest opcjonalnym wyposażeniem sterownika.

Po właczeniu zasilania wyświetlany jest ekran zawierający nazwe sterownika oraz informację o wersji struktury programowej. Przyciśnięcie klawisza **<ESC>** lub **<OK>** powoduje wyświetlenie głównego ekranu sterownika:

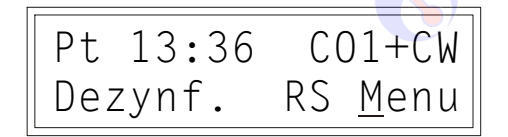

W pierwszym wierszu wyświetlany jest bieżący dzień tygodnia (**Pn**, **Wt**, **Sr**, **Cz**, **Pt**, **So**, **Ni**), bieżący czas oraz informacja na potrzeby którego obwodu pracuje sterownik. Możliwe komunikaty:

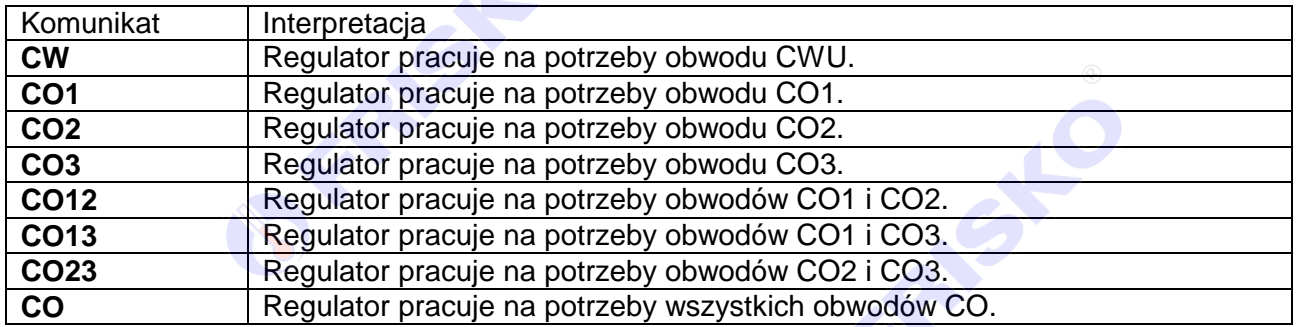

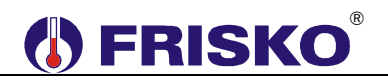

W drugim wierszu wyświetlana jest informacja o aktywnym programie pracy regulatora oraz status komunikacji. Możliwe komunikaty:

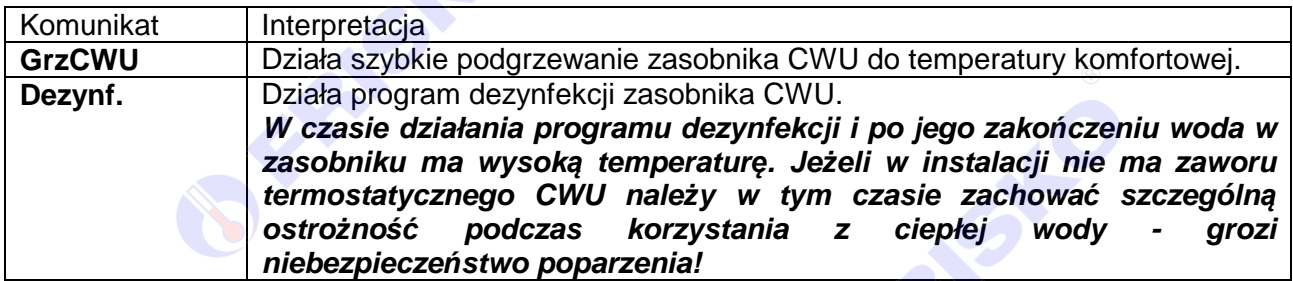

W polu statusu komunikacji, gdy regulator jest skomunikowany ze sterownikiem (jednostką) typu MASTER, wyświetlany jest napis "RS".

Dodatkowo w drugim wierszu wyświetlany jest napis "Menu". Pozioma kreska widoczna pod literą "**M**" w prawym dolnym rogu ekranu to kursor, który wskazuje aktywny element ekranu. Aktywnym elementem na ekranie (elementem, pod którym można ustawić kursor) jest funkcja **Menu** umożliwiająca wyświetlenie ekranu z głównym menu sterownika.

Pozycję kursora można zmieniać naciskając przyciski:

FRASK

- **E <4>** przesuniecie kursora do góry, na pierwszy aktywny element linii ekranu; w przypadku, gdy kursor znajduje się w górnym wierszu ekranu naciśnięcie klawisza spowoduje przewiniecie ekranu w górę,
- **E <V>** przesunięcie kursora w dół, na pierwszy aktywny element linii ekranu; w przypadku, gdy kursor znajduje się w dolnym wierszu ekranu naciśnięcie klawisza spowoduje przewiniecie ekranu w dół,
- **E < >** przesuniecie kursora w prawo, na kolejny aktywny element linii ekranu; w przypadku gdy kursor znajduje się na ostatnim aktywnym elemencie wiersza ekranu naciśnięcie klawisza spowoduje ustawienie kursora na pierwszym aktywnym elemencie tego samego wiersza,
- **E <<sup>4</sup>>** przesuniecie kursora w lewo, na poprzedni aktywny element linii ekranu; w przypadku gdy kursor znajduje się na pierwszym aktywnym elemencie wiersza ekranu naciśnięcie klawisza spowoduje ustawienie kursora na ostatnim aktywnym elemencie tego samego wiersza.

ASYC

## **DERISKO**

### **Menu**

Naciśnięcie przycisku **<OK>** przy kursorze ustawionym pod literą "**M**" napisu "Menu" spowoduje wyświetlenie ekranu zawierającego dwie pierwsze pozycje z menu sterownika.

> Temperatury Zegar i tryb

Naciśnięcie przycisku < $\blacktriangledown$ **>** spowoduje wyświetlenie kolejnych pozycji menu. Poszczególne napisy są elementami menu umożliwiającymi przejście do realizacji związanych z nimi funkcji. Naciśnięcie przycisku **<OK>** spowoduje uruchomienie funkcji związanej z aktywnym elementem menu. Powrót do ekranu głównego następuje po naciśnięciu przycisku **<ESC>**.

W przypadku, gdy lista parametrów nie mieści się na jednym ekranie sterownika, w prawym dolnym lub górnym rogu tego ekranu wyświetlone zostaną znaki: "•", "▲". Ekran można przewijać klawiszami: **< >** - w górę, **< >** - w dół.

Elementy menu przedstawia poniższa tabela.

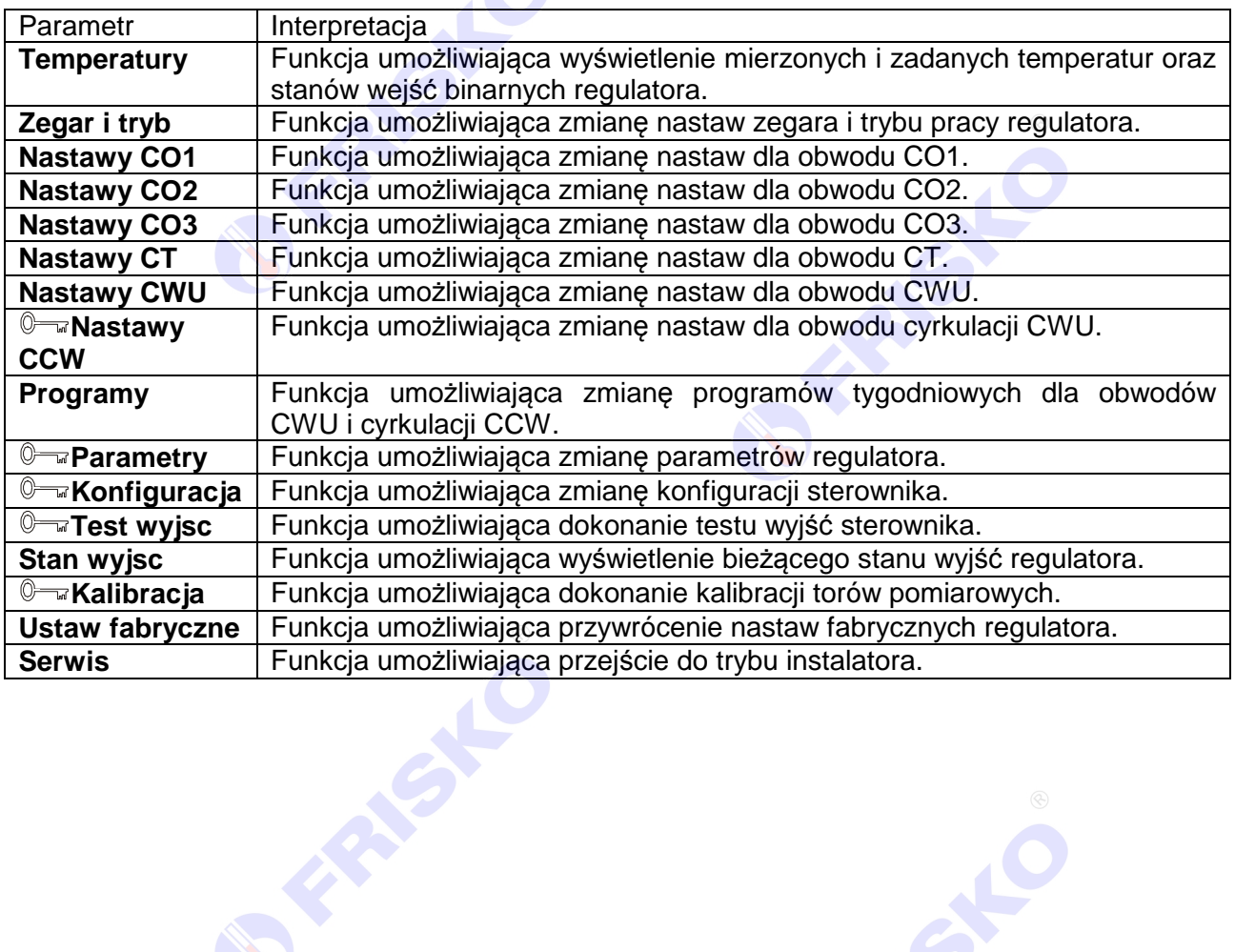

RIST

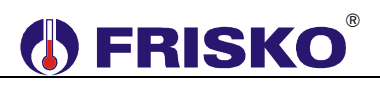

## **Temperatury**

### ekran: **Menu - Temperatury**

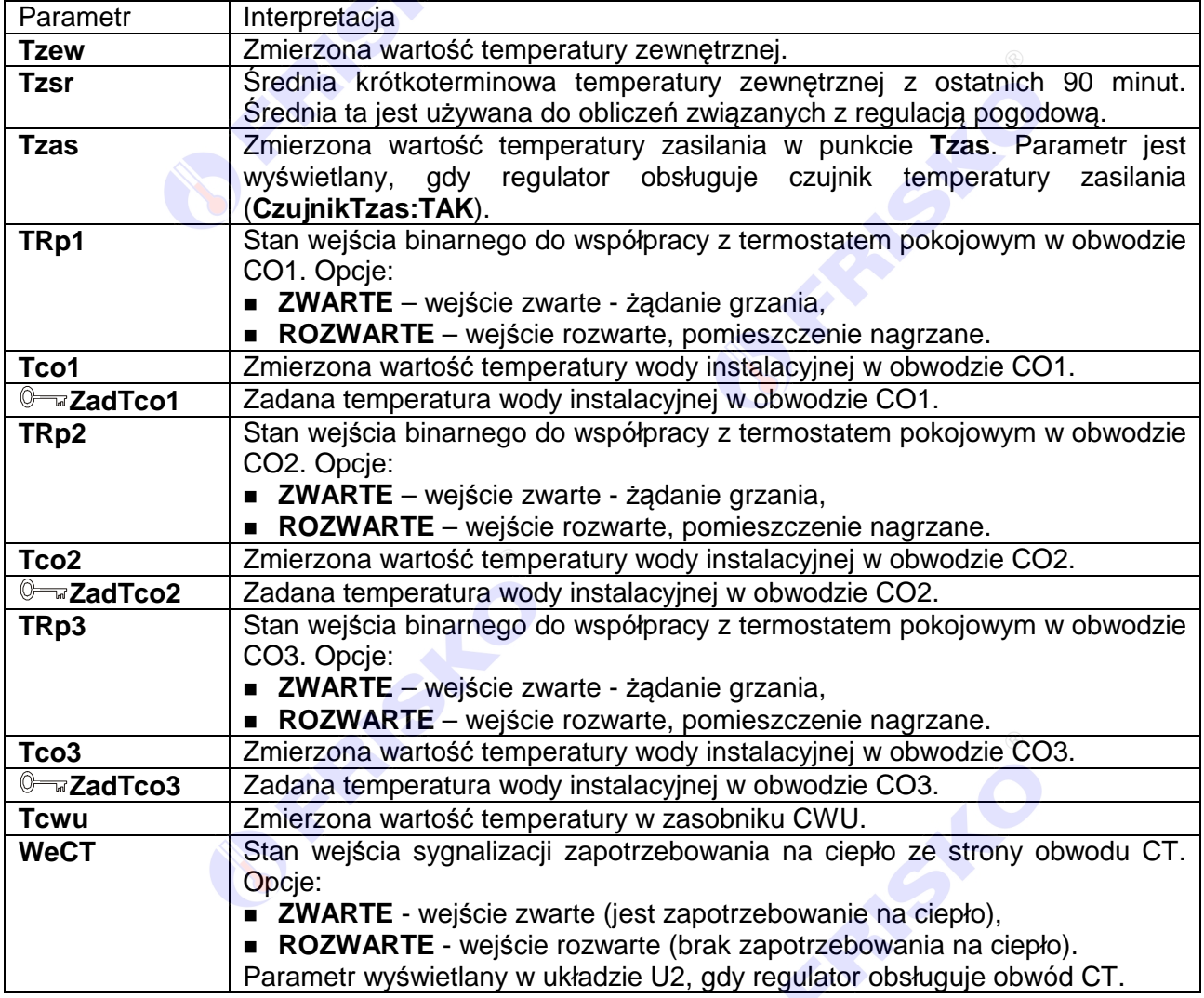

**D** Powyższa tabela przedstawia wszystkie elementy ekranu funkcji "Temperatury". Ilość wyświetlanych elementów zależy od konfiguracji regulatora.

Regulator kontroluje sprawność torów pomiarowych. Uszkodzenie toru pomiarowego, do którego powinien być podłączony czujnik, sygnalizowane jest krótkim przerywanym dźwiękiem, zapaleniem diody statusowej na kolor czerwony oraz wyświetlaniem w polu odpowiedniej temperatury znaków<sup>9</sup>???.?" i litery "A" w miejscu jednostek. Skasowanie sygnalizacji dźwiękowej następuje po naciśnięciu klawisza **<ESC>**.

Nie zawsze wszystkie czujniki wymagane są do poprawnej pracy regulatora. Ich ilość zależy od konfiguracji i ustawień regulatora.

Brak czujnika temperatury zewnętrznej **Tzew** jest dopuszczalny, gdy regulator współpracuje ze sterownikiem MASTER, który dokonuje pomiaru temperatury zewnętrznej lub wybrany jest dla wszystkich obwodów CO tryb regulacji stałowartościowej.

Brak czujnika temperatury zasilania jest dopuszczalny, gdy regulator nie kontroluje temperatury zasilania lub gdy regulator współpracuje ze sterownikiem MASTER, który dokonuje pomiaru temperatury zasilania.

# **OD FRISKO**

Brak czujnika temperatury **Tcwu** nie jest sygnalizowany, gdy obwód CWU nie jest wykorzystywany

Regulator kontroluje maksymalną temperaturę w obwodach CO z mieszaczami. Przekroczenie przez zmierzoną temperaturę w punkcie Tco wartości określonej parametrem **TmaxCO** sygnalizowane jest krótkim przerywanym sygnałem dźwiękowym, wyświetlaniem litery "A" (Alarm) w miejscu jednostek oraz zapaleniem diody statusowej na kolor czerwony. Sygnalizowane są przekroczenia powyżej 2°C trwające co najmniej czas 2x**Tps** (czas przejścia siłownika) oraz powyżej 10°C trwające co najmniej 1 minutę. W obu przypadkach następuje wyłącznie pompy obiegowej CO.

Zakres wyświetlanych temperatur wynosi od -30,0°C do 95,0°C.

## **Zegar i tryb**

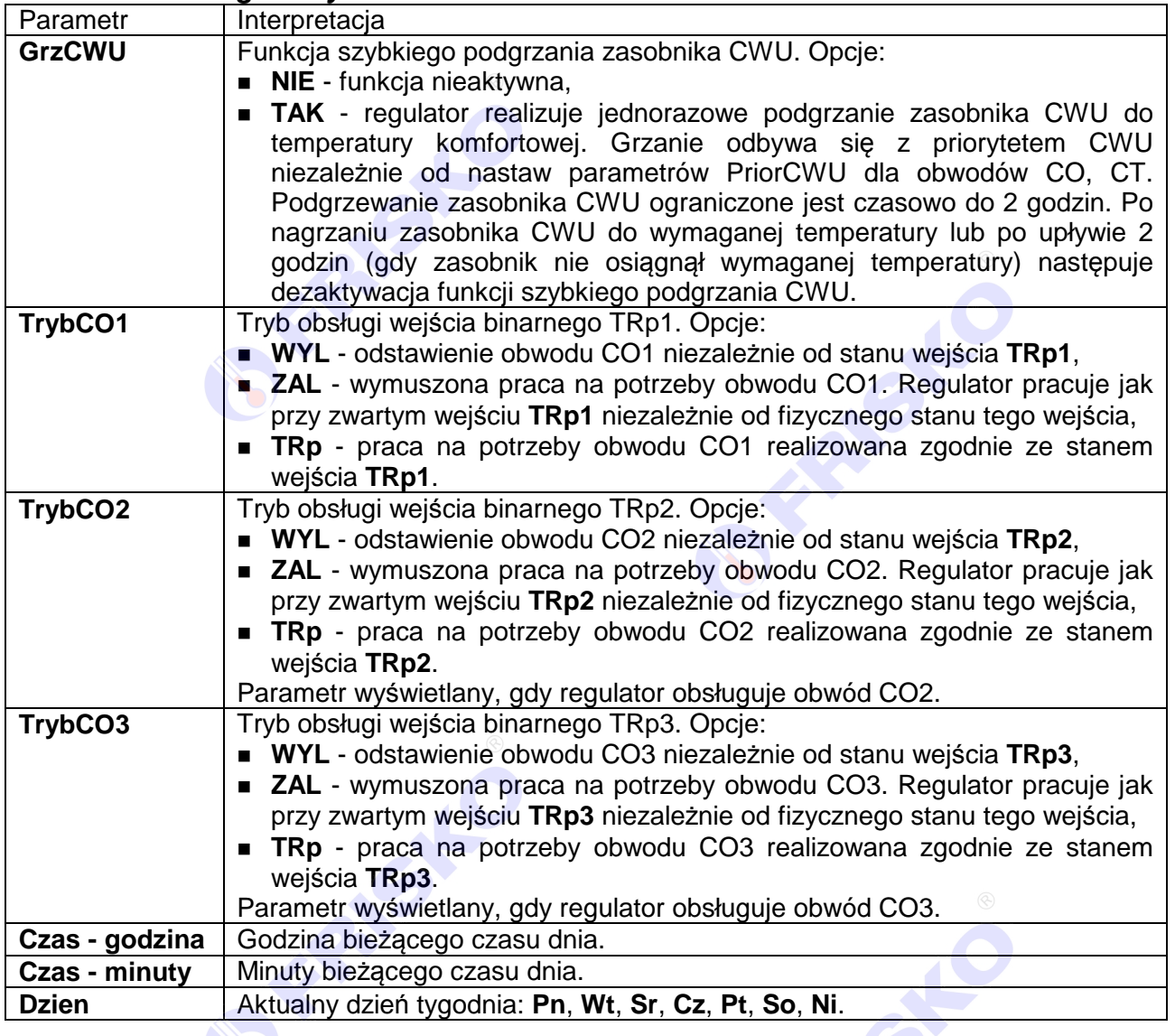

### ekran: **Menu – Zegar i tryb**

# **(I) FRISKO**

## Nastawianie warto*ś*ci parametru **GrzCWU**:

- przyciskami **< >**,**< >**,**< >**,**< >** ustawić kursor w polu **GrzCWU**,
- nacisnąć przycisk <**OK>** kursor zmieni się na pulsujący prostokąt w polu pierwszego znaku wartości parametru,
- naciskając przyciski **< >**,**< >** nastawić nową wartość parametru (**TAK** lub **NIE**),
- nacisnąć przycisk **<OK>** dla akceptacji zmian lub nacisnąć przycisk **<ESC>** żeby porzucić edycję parametru.

Edycja pozostałych parametrów sterownika, których wartość wybierana jest z listy odbywa się w sposób analogiczny do powyższego.

### Nastawianie godzin czasu dnia

- przyciskami <▲>,<<sup>▼</sup>>,<<sup>▶</sup>>,<<sup>▲</sup>> ustawić kursor w polu pod pierwszą cyfrą godzin,
- nacisnąć przycisk **<OK>** kursor zmieni się na pulsujący prostokąt w polu pierwszej cyfry godzin,
- naciskając przyciski **< >**,**< >** nastawić pierwszą cyfrę godzin,
- naciskając przycisk **<***►***>** ustawić kursor na drugiej cyfrze godzin,
- naciskając przyciski **< >**,**< >** nastawić drugą cyfrę godzin,

FRASK

- nacisnąć przycisk **<OK>** dla akceptacji wyboru lub nacisnąć przycisk **<ESC>** żeby porzucić edycję godzin.

Edycja pozostałych parametrów liczbowych sterownika odbywa się w sposób analogiczny do powyższego.

14 Instrukcja obsługi MR208-M3T+

AFSH

FRANSH

## **Nastawy dla obwodów CO1, CO2 i CO3**

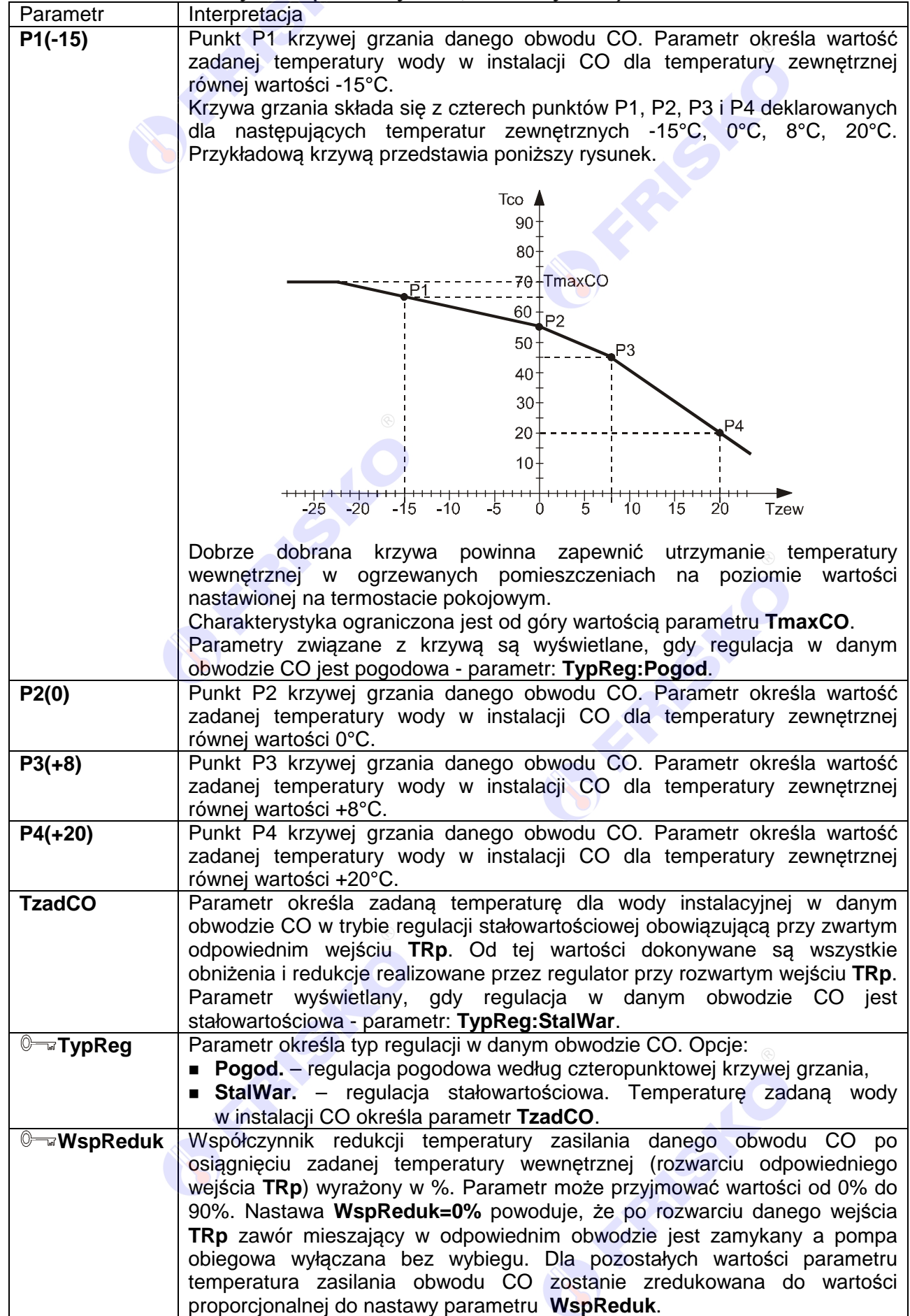

# **OD FRISKO**

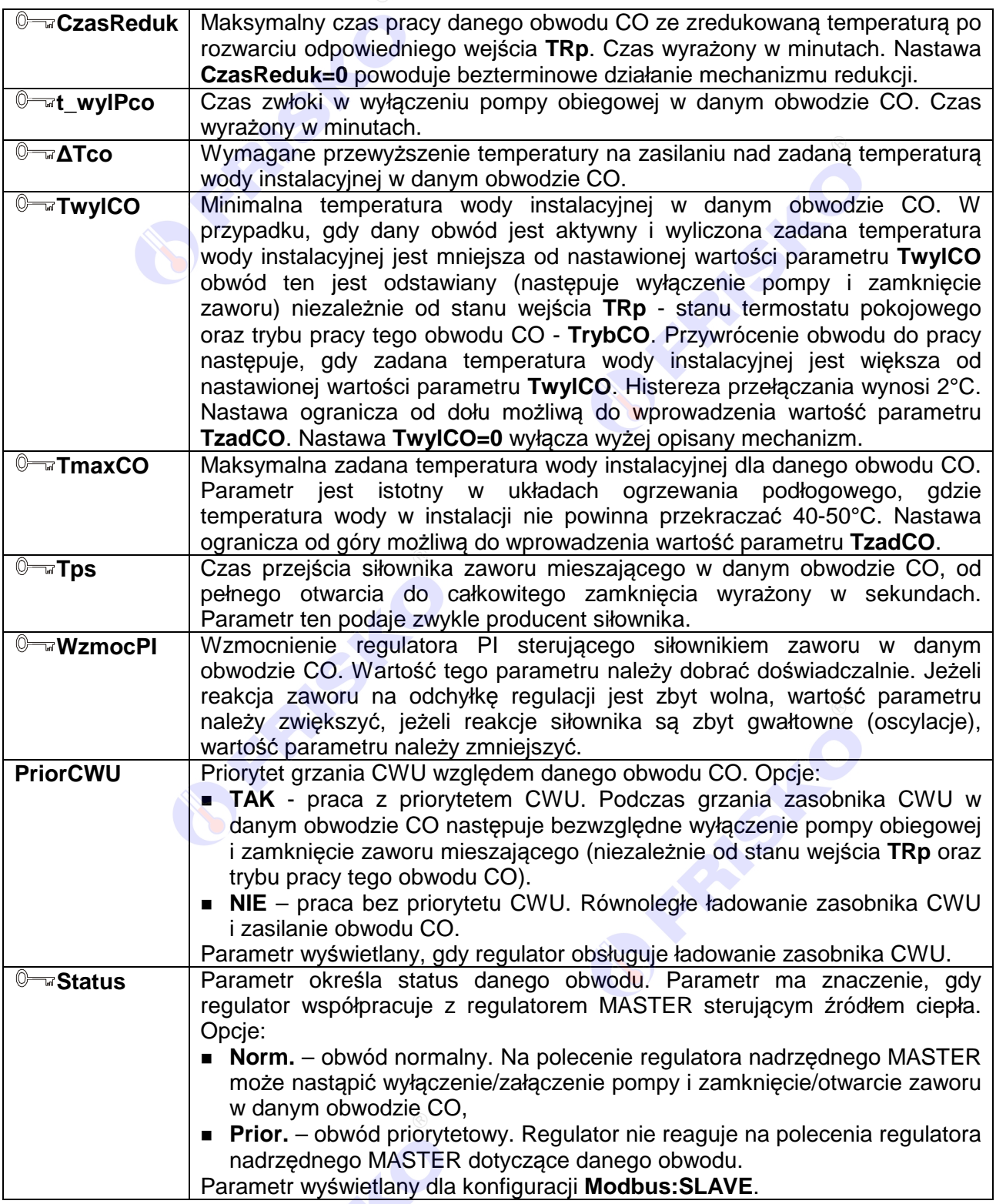

Nastawianie warto*ś*ci zadanej temperatury dla punktu P1 krzywej grzania

- przyciskami **<+>**,**<->**,**<***►***>** ustawić kursor w polu **P1(-15)**,
- nacisnąć przycisk **<OK>** kursor zmieni się na pulsujący prostokąt w polu pierwszej cyfry zadanej temperatury wody instalacyjnej dla punktu **P1(-15)**,
- naciskając przyciski **<+>**,**<->** nastawić pierwszą cyfrę zadanej temperatury,
- naciskając przycisk **<***►***>** ustawić kursor na drugiej cyfrze zadanej temperatury,
- naciskając przyciski **<+>**,**<->** nastawić drugą cyfrę zadanej temperatury wody instalacyjnej,
- nacisnąć przycisk **<OK>** dla akceptacji wyboru lub nacisnąć przycisk **<ESC>** żeby porzucić edycję wartości zadanej temperatury dla punktu **P1(-15)**.

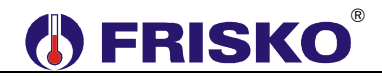

Edycja pozostałych parametrów sterownika odbywa się w sposób analogiczny do powyższego.

## **Nastawy dla obwodu CT**

### ekran: **Menu – Nastawy CT**

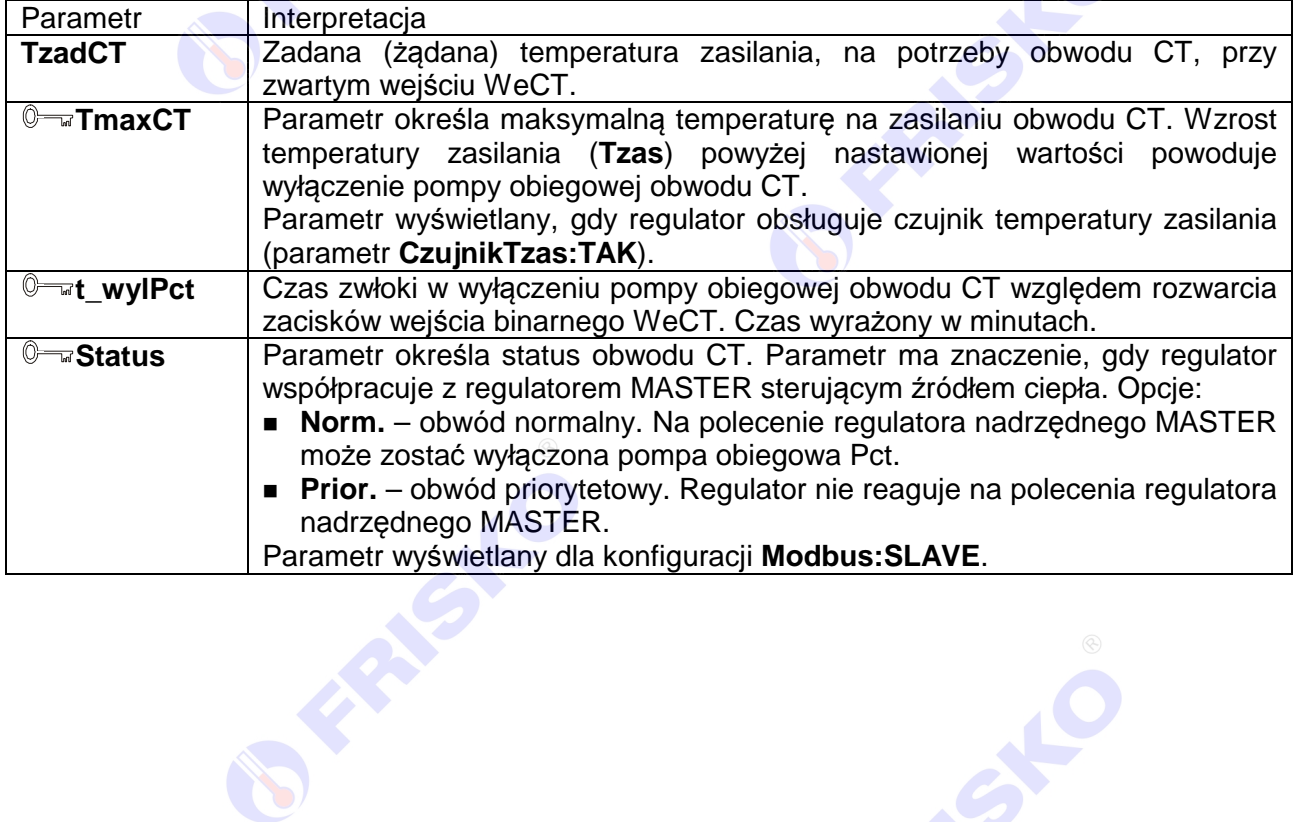

**OFFERED** 

FRASKO

FRASHO

## **Nastawy CWU**

## ekran: **Menu – Nastawy CWU**

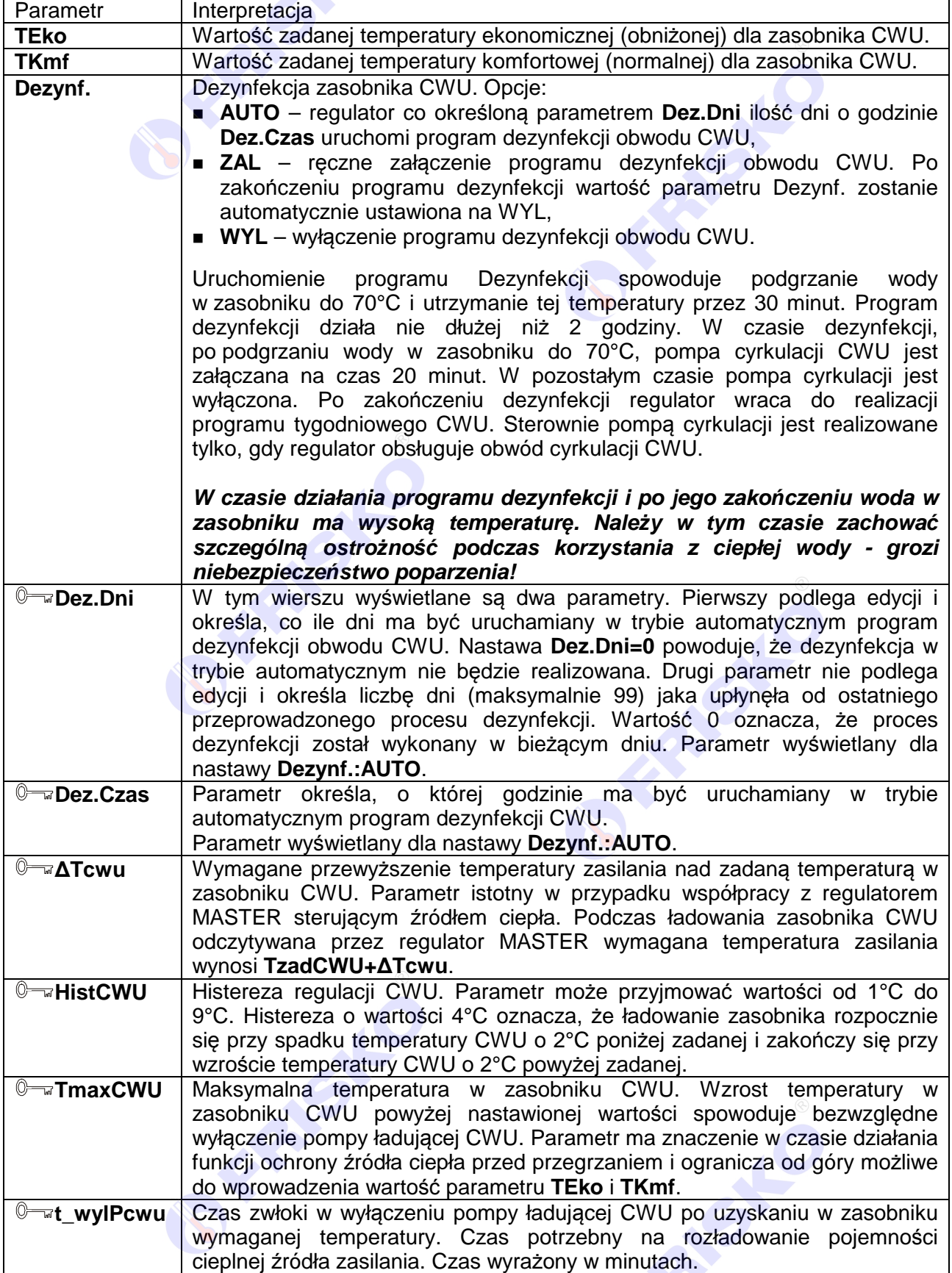

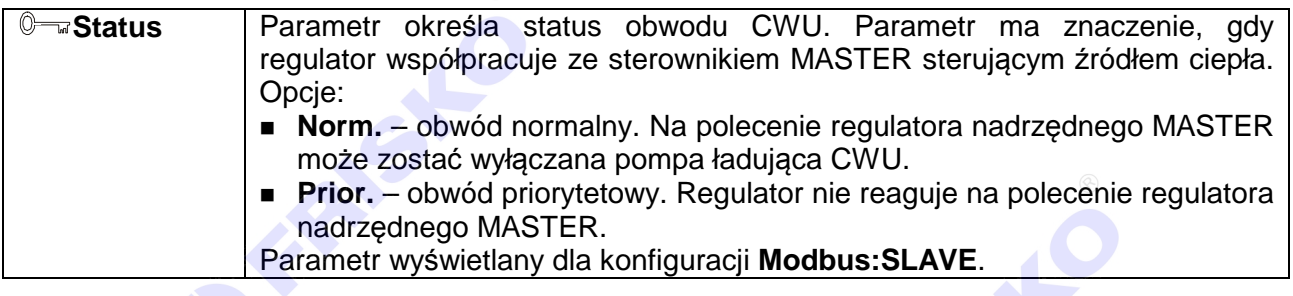

#### $\left(\!\!\left[\right]\!\!\right)$ **Nastawy CCW**

### ekran: **Menu – Nastawy CCW**

**BEAMS** 

**BEAMS** 

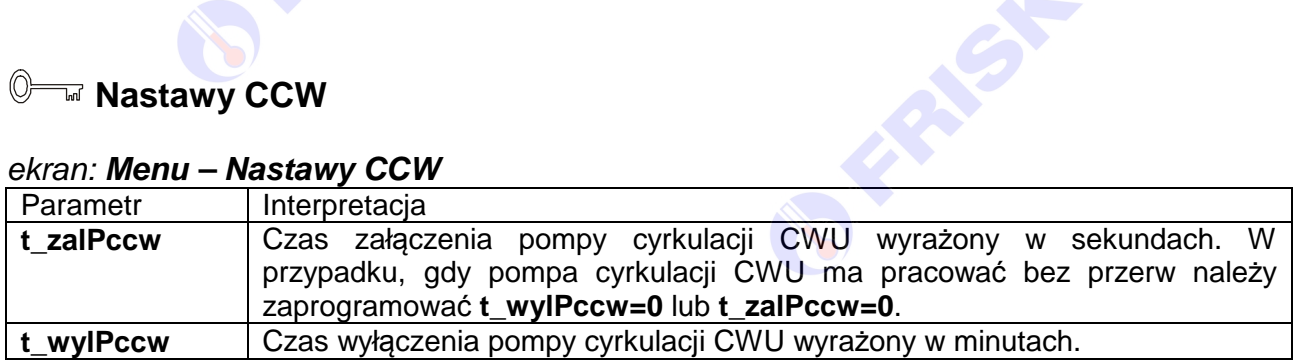

**OFFERED** 

**SERVICE CON** 

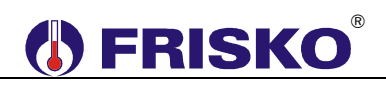

### **Programy dobowe**

Funkcja **Programy** dostępna z poziomu menu głównego umożliwia wyświetlenie i zmianę programów tygodniowych dla obwodów CWU oraz cyrkulacji CWU (CCW). Lista obwodów zależy od konfiguracji regulatora.

Program tygodniowy każdego z obwodów składa się z programów dobowych na każdy dzień tygodnia (Pn, Wt, Sr, Cz, Pt, So, Ni). Dla poszczególnych programów można określić jeden lub dwa przedziały czasowe. Czasy rozpoczęcia i zakończenia przedziałów czasowych deklarowane są z dokładnością do minuty.

Dla obwodu CWU zadeklarowane przedziały czasowe wyznaczają okresy z temperaturą zadaną w zasobniku CWU określoną parametrem **TKmf**. Poza tymi przedziałami temperatura zadana określona jest parametrem **TEko**.

Dla cyrkulacji CWU zadeklarowane przedziały czasowe wyznaczają okresy działania cyrkulacji. W zadeklarowanych przedziałach pompa cyrkulacyjna może pracować cyklicznie. Czas pracy i postoju pompy określają parametry **t\_zalPccw** i **t\_wylPccw**.

Ekran wyświetlany po uruchomieniu funkcji **Programy** przedstawiono niżej.

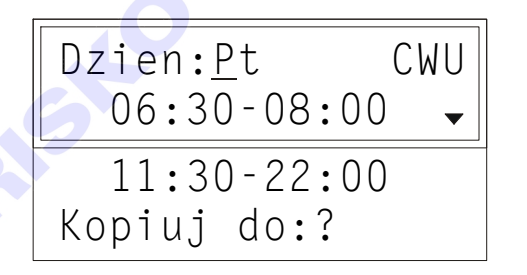

Ekran funkcji Program składa się z czterech wierszy, przy czym w danej chwili wyświetlane są tylko dwa z nich.

W pierwszym wierszu wyświetlany jest dzień tygodnia, do którego odnosi się program (pole **Dzien**) oraz nazwa bieżącego obwodu, tzn. nazwa obwodu, którego dotyczy program dobowy wyświetlany na ekranie. Pole nazwy obwodu może przyjmować następujące wartości:

- **CWU** program dobowy dla obwodu CWU,
- CCW program dobowy działania cyrkulacji CWU.

W dwóch kolejnych wierszach wyświetlane są przedziały czasowe programu dobowego.

Pole **Kopiuj do** umożliwia przypisanie (skopiowanie) aktualnie wyświetlanego programu dobowego do wybranego dnia tygodnia bieżącego obwodu.

Program dobowy przedstawiony powyżej oznacza, że w piątek od godziny 6:30 do godziny 08:00 i od godziny 11:30 do godziny 22:00 w zasobniku jest utrzymywana temperatura komfortowa. W pozostałym czasie ekonomiczna.

## ® **A** FRISKO

### Zmiana bie*żą*cego obwodu

- przyciskami <▲>,<<sup>▼</sup>>,<<sup>▶</sup>>,<<sup>▲</sup>> ustawić kursor w polu nazwy bieżącego obwodu, pod pierwszą literą nazwy,
- nacisnąć przycisk **<OK>** kursor zmieni się na pulsujący prostokąt,
- naciskając przyciski <▲>,<<sup>▼</sup>> nastawić żądany obwód, dla którego chcemy zmienić/wyświetlić program dobowy (CWU lub CCW),
- nacisnąć przycisk **<OK>** dla akceptacji wyboru lub nacisnąć przycisk **<ESC>** żeby porzucić edycję bieżącego obwodu.

### Zmiana dnia tygodnia

- przyciskami <▲>,<<sup>▼</sup>>,<<sup>▶</sup>>,<<sup>▲</sup>> ustawić kursor w polu Dzien pod pierwszą literą dnia tygodnia,
- nacisnąć przycisk **<OK>** kursor zmieni się na pulsujący prostokąt,
- naciskając przyciski <▲>,<<sup>▼</sup>> nastawić żądany dzień tygodnia (Pn, Wt, Sr, Cz, Pt, So, Ni),
- nacisnąć przycisk **<OK>** dla akceptacji wyboru lub nacisnąć przycisk **<ESC>** żeby porzucić edycję dnia tygodnia.

### Zmiana programu dobowego

Po wyświetleniu właściwego programu dobowego można przystąpić do edycji tego programu, tzn. zmienić czasy początku i końca przedziałów. Należy przy tym przestrzegać zasady, że kolejne czasy muszą być rosnące.

Zmiany czasu początku/końca przedziału czasowego dokonuje się następująco:

- ustawić kursor pod godziną początku/końca danego przedziału (przyciski: **< >**,**< >**,**< >**,**< >**),
- nacisnąć przycisk **<OK>** kursor zmieni się na pulsujący prostokąt w polu pierwszej cyfry godziny,
- naciskając przyciski **< >**,**< >** nastawić pierwszą cyfrę godziny,
- naciskając przycisk <**▶>** ustawić kursor na drugiej cyfrze godziny,
- naciskając przyciski **< >**,**< >** nastawić drugą cyfrę godziny,
- nacisnąć przycisk **<OK>** dla akceptacji wyboru lub nacisnąć przycisk **<ESC>** żeby porzucić edycję godziny,
- ustawić kursor pod minutami początku/końca przedziału,
- nacisnąć przycisk <**OK>** kursor zmieni się na pulsujący prostokąt w polu pierwszej cyfry minut,
- naciskając przyciski **< >**,**< >** nastawić pierwszą cyfrę minut,
- naciskając przycisk <**▶>** ustawić kursor na drugiej cyfrze minut,
- naciskając przyciski **< >**,**< >** nastawić drugą cyfrę minut,
- nacisnąć przycisk **<OK>** dla akceptacji wyboru lub nacisnąć przycisk **<ESC>** żeby porzucić edycję minut.

### Kopiowanie bie*żą*cego programu

- ustawić kursor w polu **Kopiuj do** pod znakiem "**?**" (przyciski: **< >**,**< >**,**< >**,**< >**),
- nacisnąć przycisk **<OK>**,
- przyciskami <▲>,<<sup>▼</sup>> nastawić dzień tygodnia, do którego chcemy skopiować aktualnie wyświetlany program (**Pn, Wt,…, Ni**),
- nacisnąć **<OK>** aby zatwierdzić przekopiowanie programu lub nacisnąć **<ESC>** aby zakończyć operację (bez przekopiowania).

## **Parametry**

## ekran: **Menu – Parametry**

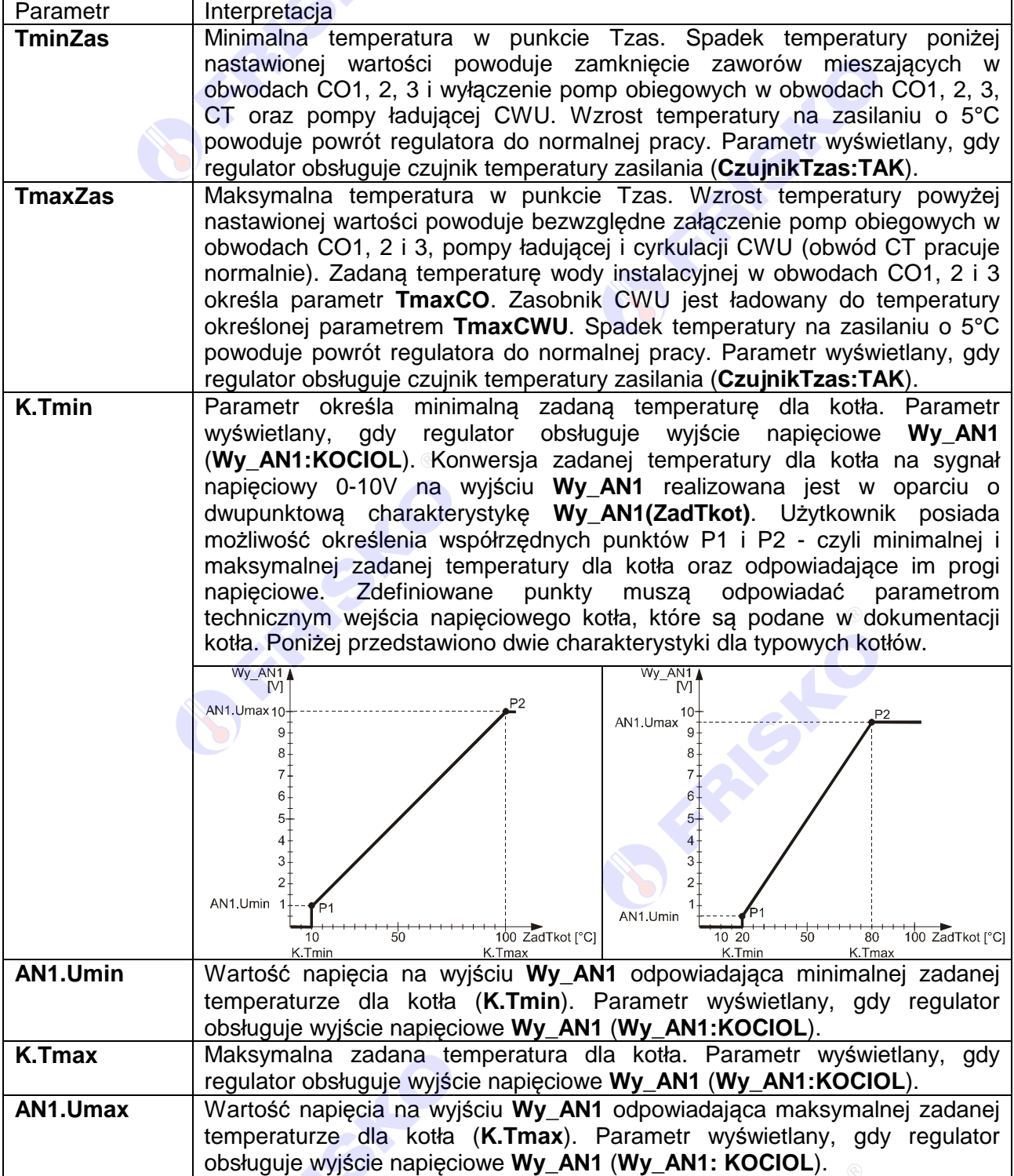

**PASSED** 

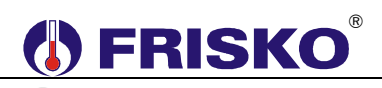

## **Konfiguracja**

## ekran: **Menu – Konfiguracja**

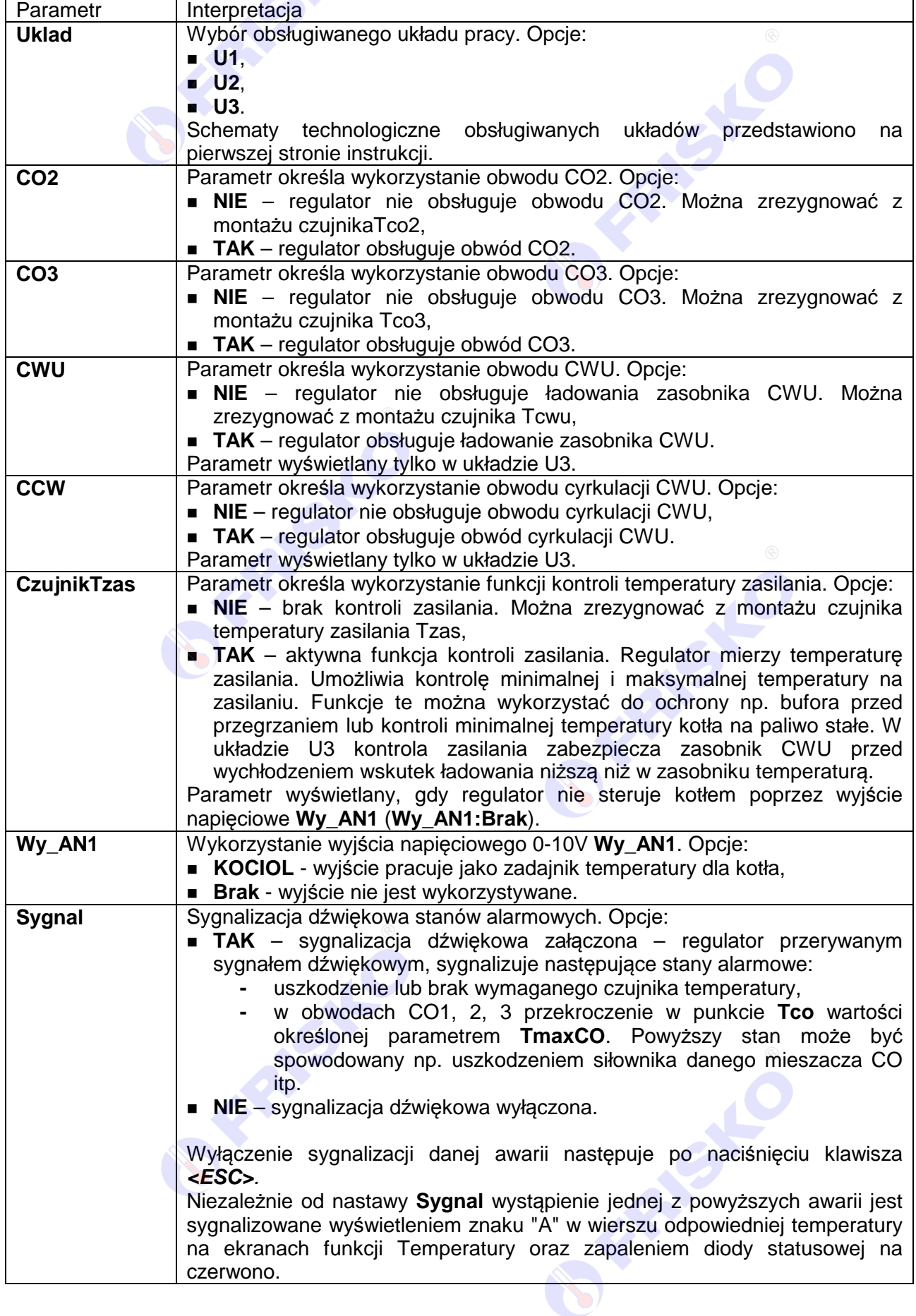

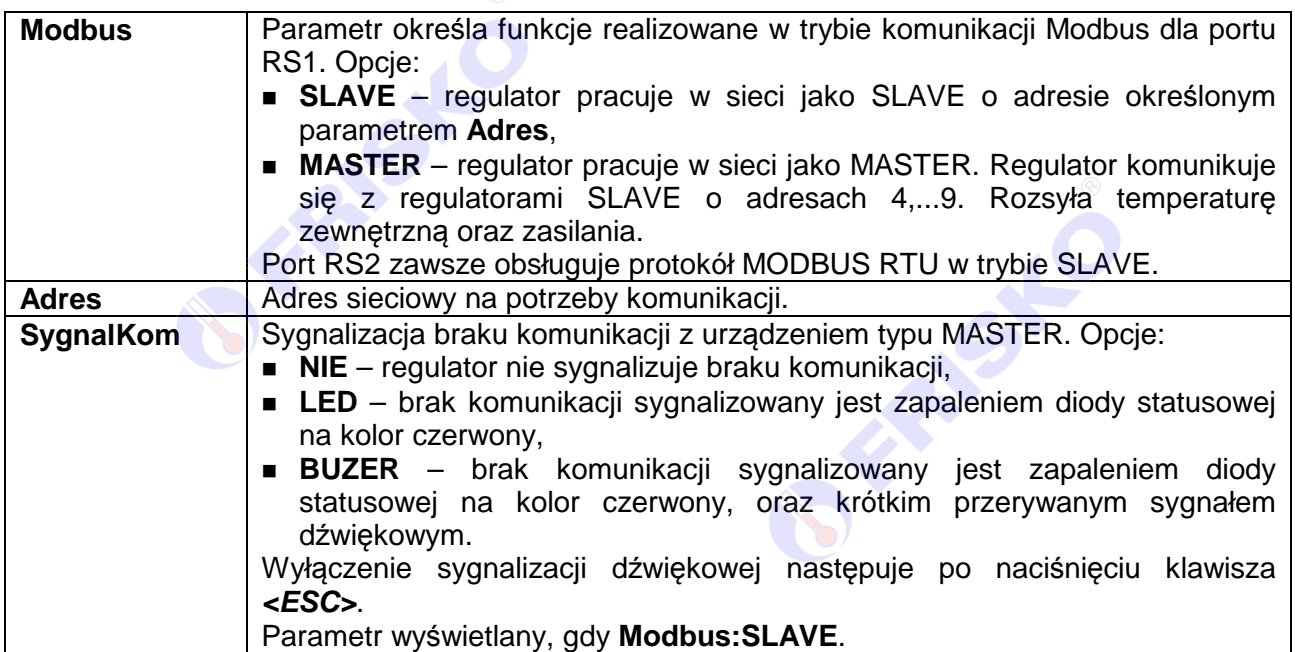

**BEAMS** 

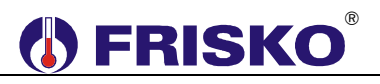

## **Test wyjść**

## ekran: **Menu - Test wyjsc**

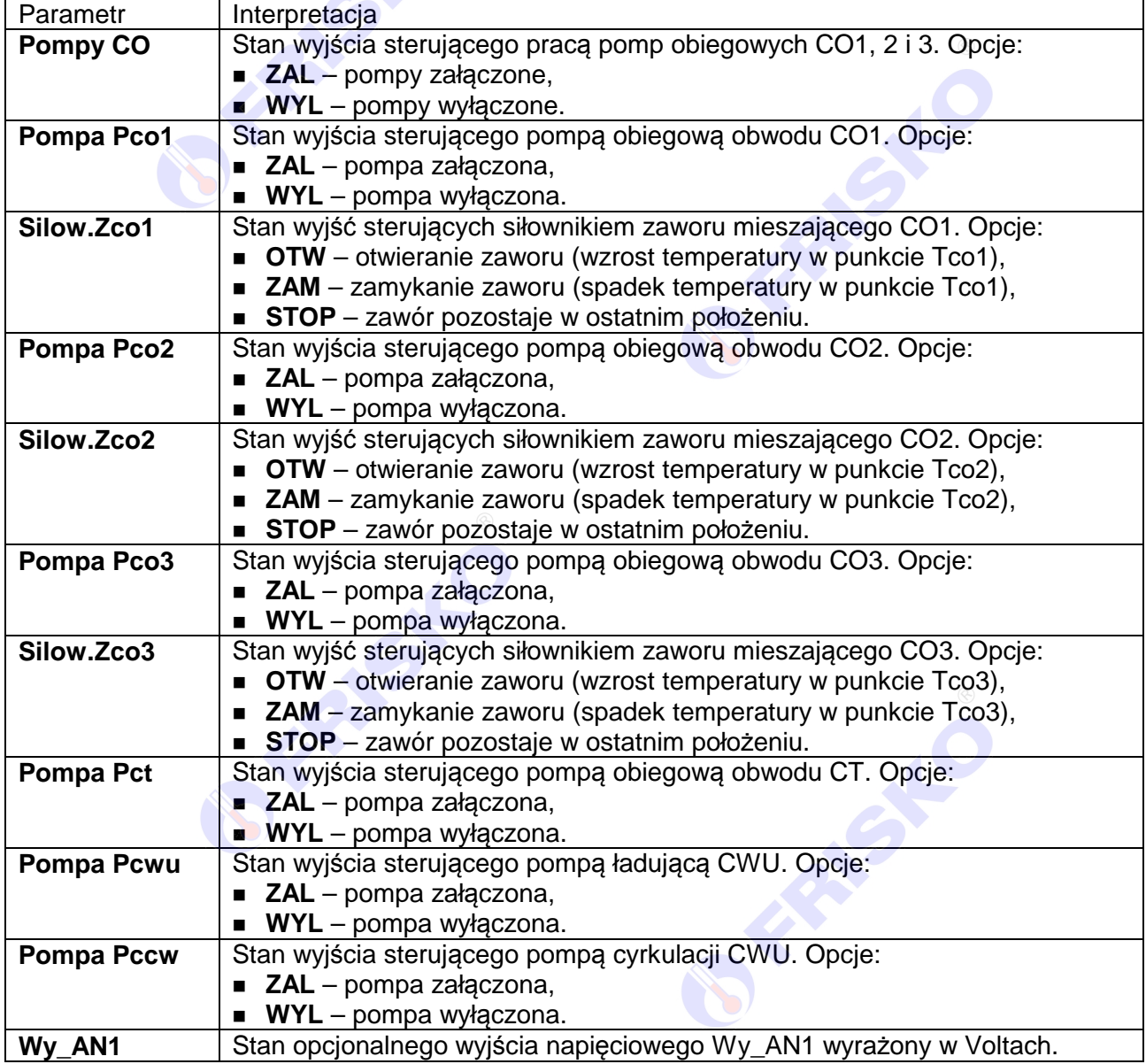

Powyższa tabela przedstawia wszystkie elementy ekranu funkcji "Test wyjść". Ilość wyświetlanych elementów zależy od konfiguracji regulatora.

Funkcja "Test wyjść" umożliwia sprawdzenie wyjść regulatora oraz właściwego podłączenia urządzeń. W czasie wyświetlania ekranów funkcji wyjścia przyjmują stany zgodne z wyświetlanymi na tych ekranach. Po powrocie do menu serwisowego regulator ustawia wyjścia w stany wynikające z działania automatyki.

## **Stan wyjść**

Funkcja umożliwia wyświetlenie stanów wyjść sterownika wynikających z działania automatyki. Nazwy i stany wyjść jak w tabeli dla funkcji "Test wyjść".

# **DERISKO**

## **Kalibracja**

### ekran: **Menu - Kalibracja**

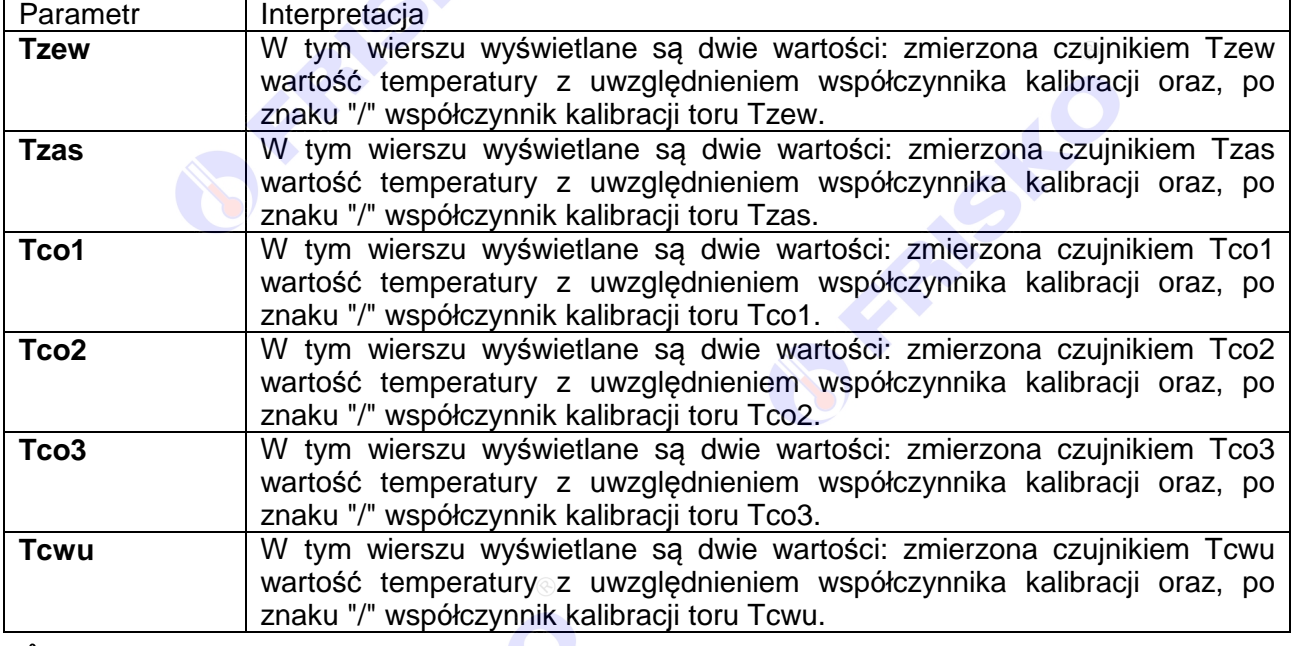

Wartości współczynników kalibracji dodawane są do wartości mierzonych. Kalibracja pozwala wyeliminować błędy pomiarów związanych m.in. z rezystancją przewodów czujnikowych. Korzystanie z możliwości kalibracji wymaga stosowania dokładnych termometrów. Pomiar wzorcowy powinien być dokonywany w tym samym punkcie, w którym zainstalowano czujniki pomiarowe.

Ilość wyświetlanych parametrów zależy od konfiguracji sterownika.

FRASH

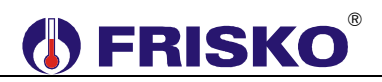

## **Nastawy fabryczne**

Funkcja "Ustaw fabryczne" umożliwia przywrócenie wartości fabrycznych nastaw i parametrów. W trybie użytkownika przywracane są nastawy dostępne dla Użytkownika, a w trybie instalatora wszystkie parametry dostępne dla Instalatora.

Uruchomienie funkcji "Ustaw fabryczne" spowoduje wyświetlenie poniższego ekranu.

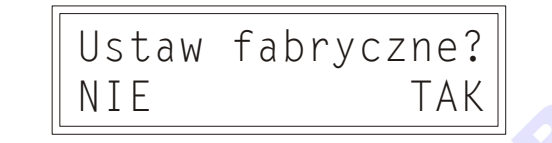

Naciśnięcie przycisku **<OK>** przy kursorze ustawionym pod napisem "**TAK**" spowoduje przywrócenie nastaw fabrycznych i powrót do ekranu startowego regulatora. Naciśnięcie przycisku **<OK>** przy kursorze ustawionym pod napisem "**NIE**" lub przycisku **<ESC>** spowoduje powrót do menu regulatora bez zmiany nastaw regulatora.

Nastawy fabryczne przywracane w trybie użytkownika przedstawia poniższa tabela:

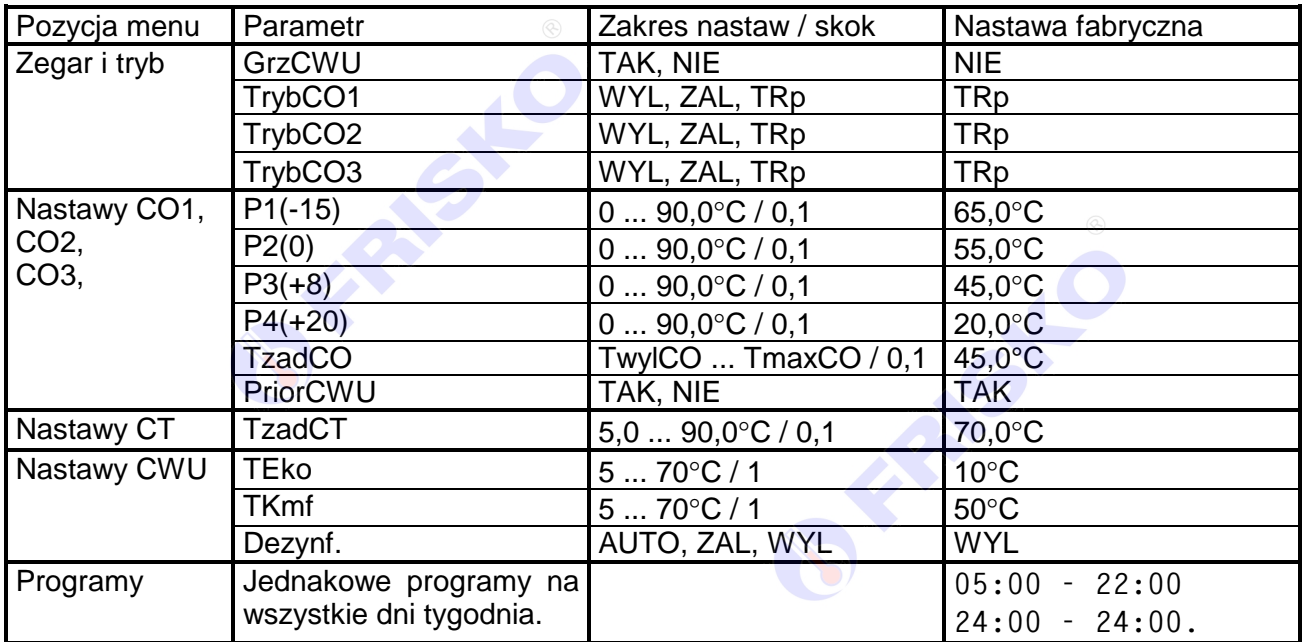

Instrukcja obsługi MR208-M3T+ 27

FRASH

FRASH

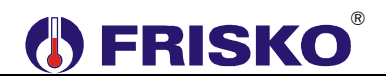

Parametry fabryczne przywracane w trybie instalatora przedstawia poniższa tabela:

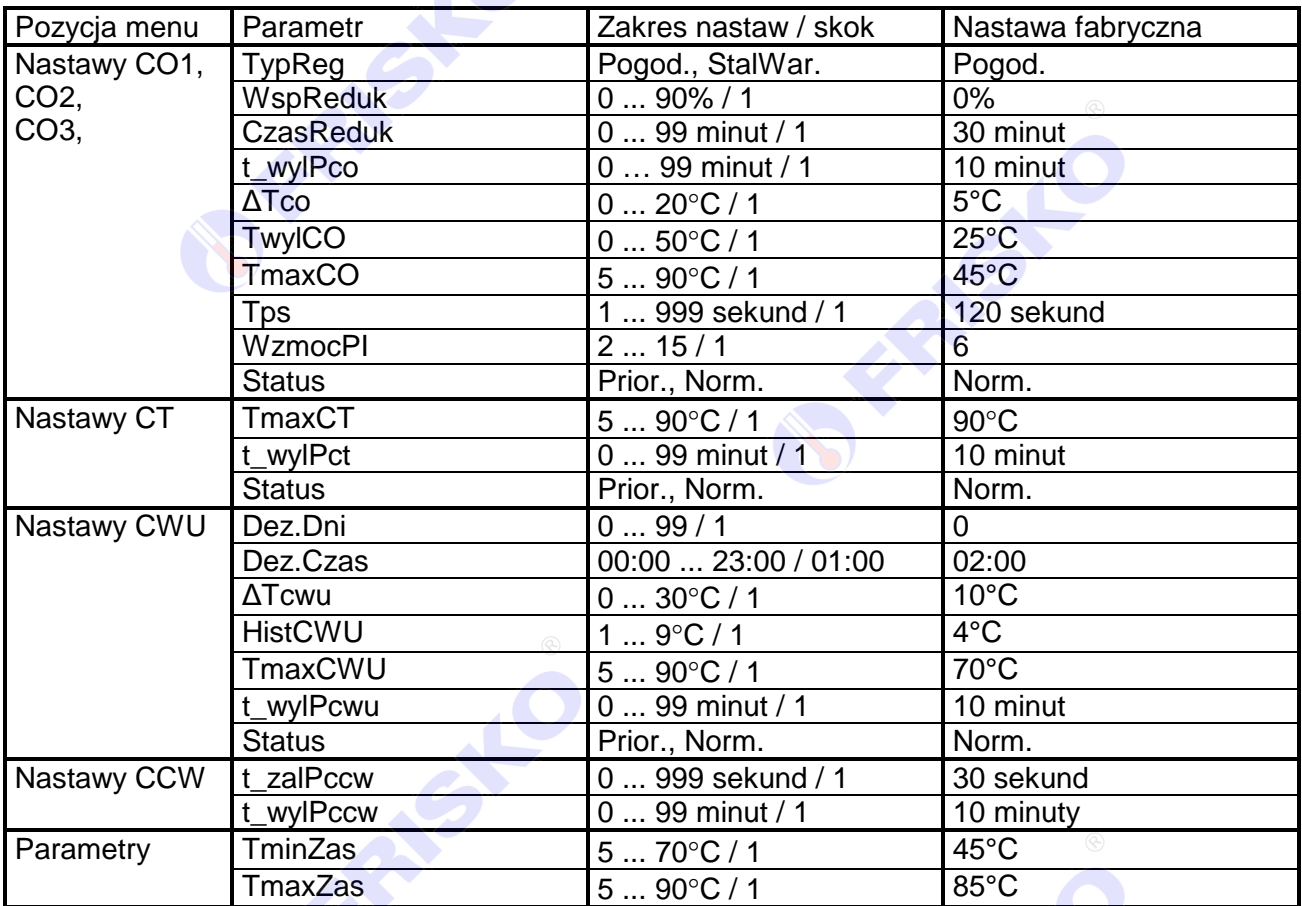

Parametry konfiguracyjne oraz współczynniki kalibracji nie są przywracane poprzez funkcję "Ustaw fabryczne".

**SERVISTO** 

**AISIT** 

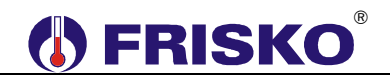

## **WSPÓŁPRACA Z INNYMI REGULATORAMI**

Regulator MR208-M3T+ może współpracować jako MASTER maksymalnie z 6 regulatorami z serii Plus o adresach SLAVE4,…, SLAVE9. Regulator dokonuje pomiarów temperatury zewnętrznej oraz zasilania. Tryb MASTER dostępny jest tylko na porcie komunikacyjnym RS1.

Regulator MR208-M3T+ może współpracować jako SLAVE z dowolnym regulatorem z serii Plus, który jest regulatorem MASTER. Adres sieciowy MR208-M3T+ należy ustawić w zakresie SLAVE4,..., SLAVE9. W przypadku, gdy regulator MASTER dokonuje pomiaru temperatury zewnętrznej i zasilania, do regulatorów SLAVE można nie podłączać czujnika temperatury zewnętrznej i zasilania.

Gdy MR208-M3T+ ma współpracować z jednym regulatorem komunikacja może odbywać się za pośrednictwem magistrali RS232. W przypadku, gdy MR208-M3T+ ma współpracować z większą liczbą regulatorów komunikacja musi odbywać się za pośrednictwem magistrali RS485. Fakt ten należy uwzględnić przy zamawianiu konfiguracji portu RS1.

Do połączenia regulatorów za pośrednictwem magistrali RS232 należy wykonać kabel zgodny ze schematem:

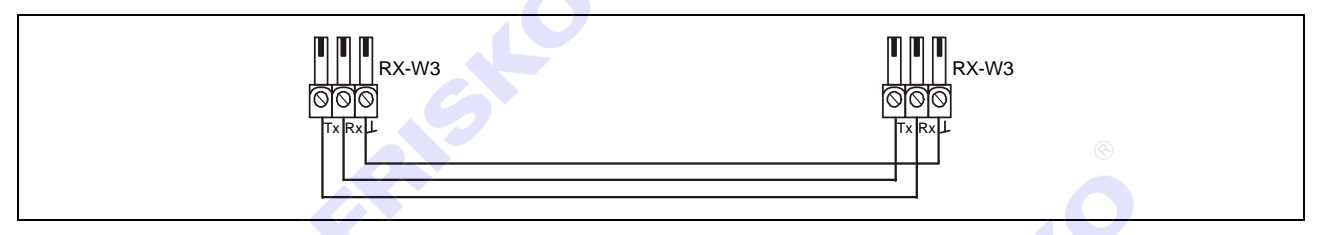

Do połączenia regulatorów za pośrednictwem magistrali RS485 należy wykonać kabel zgodny z jednym z poniższych schematów:

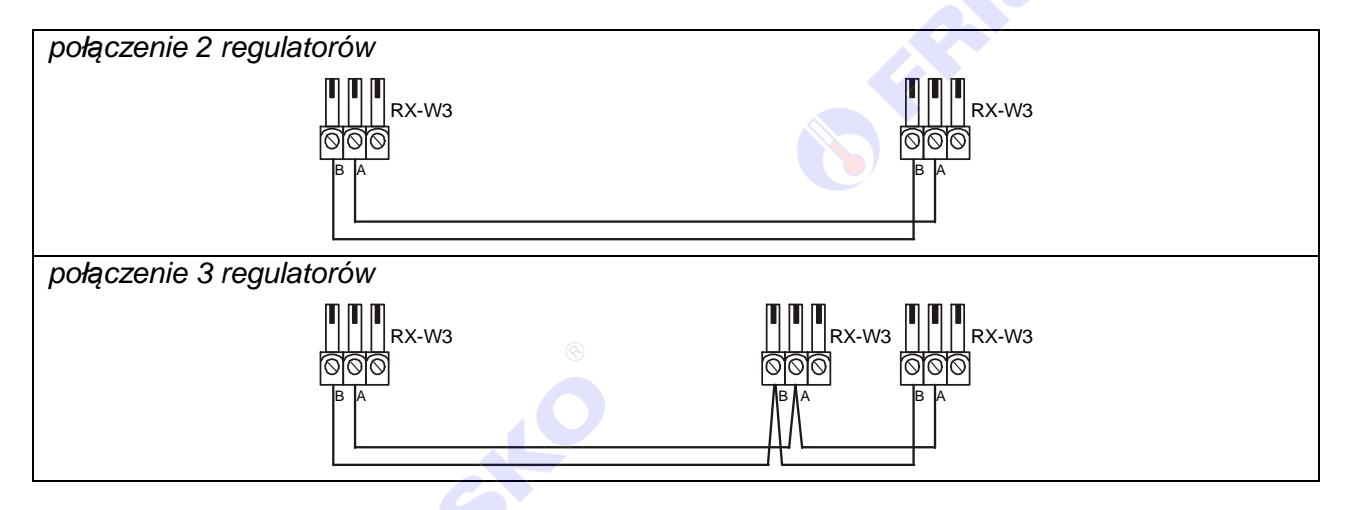

Interfejs RS232 umożliwia połączenie ze sobą dwóch regulatorów na odległość do 15 metrów. Interfejs RS485 umożliwia połączenie ze sobą regulatorów na odległość do 1200 metrów.

 $\stackrel{\text{{\footnotesize (}}\#}{\sim}$  Połączenie większej ilości sterowników należy wykonać analogicznie jak dla przypadku 3 regulatorów.

**Połączeń na odległości powyżej 2m należy dokonywać ekranowaną skrętką. Ekran należy w jednym punkcie połączyć z najbliższym zaciskiem PE.** 

## **PODSTAWOWE PARAMETRY TECHNICZNE**

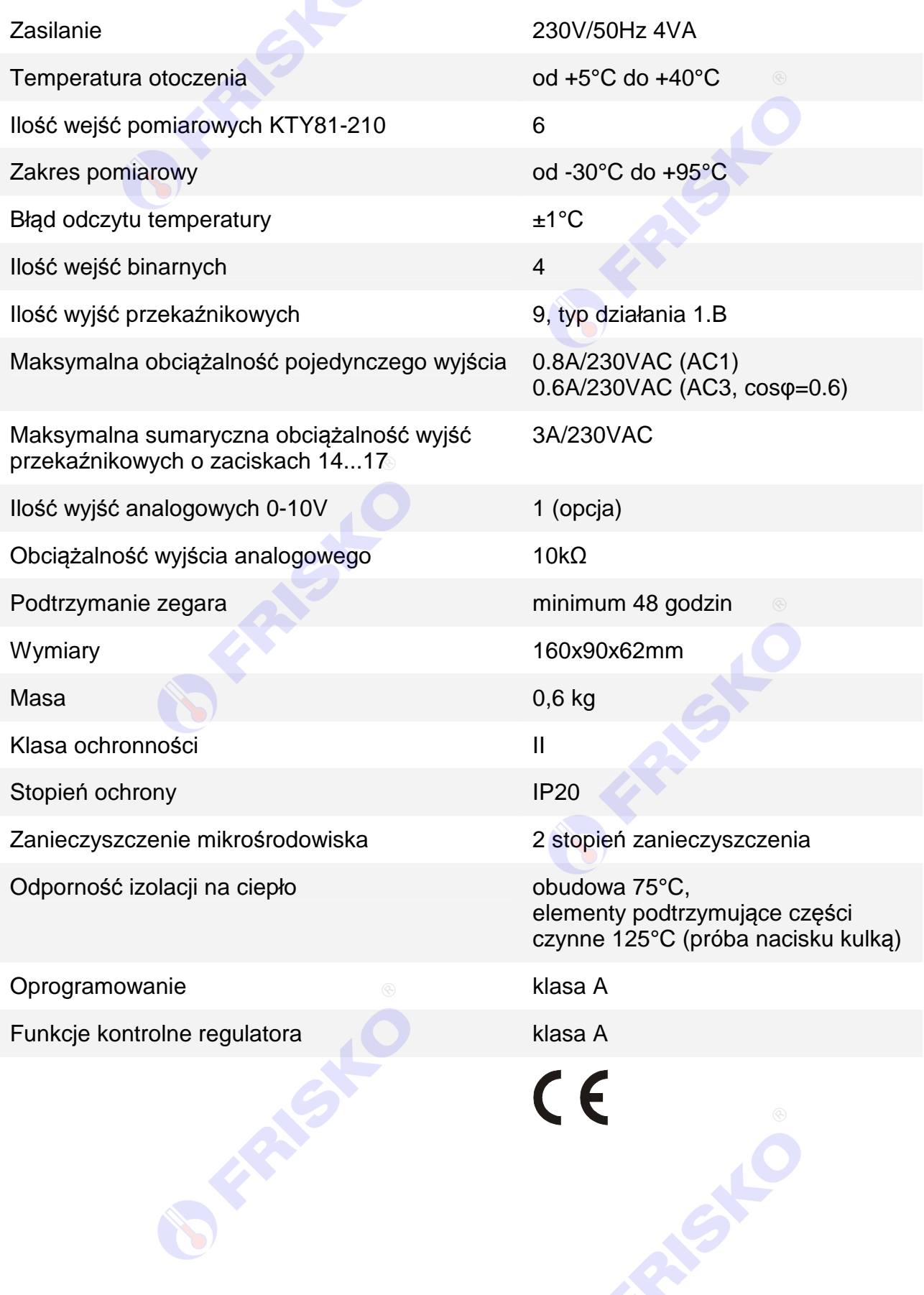